# Actualización de la **Declaración Jurada** del Registro de **Establecimientos** y Actividades de la **Cuenca Matanza Riachuelo (REAMAR)**  $\blacktriangleright \blacktriangleright \blacktriangleright$  2023

## Instructivo de carga

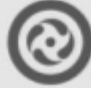

**Autoridad de Cuenca** Matanza Riachuelo

www.acumar.gob.ar

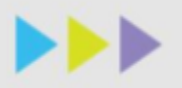

### **Introducción**

### **¿Qué es la Declaración Jurada Electrónica (DJE)?**

Es un trámite por el cual los establecimientos empadronados en **ACUMAR** deben actualizar sus datos de manera periódica. A través de la DJE se pone en conocimiento a **ACUMAR** acerca de la actividad industrial, comercial o de servicio o conjunto inmobiliario y su posible impacto al ambiente. Se deben declarar los efluentes líquidos, residuos sólidos o emisiones gaseosas generadas al ambiente entre otros aspectos.

### **¿Quiénes deben completar la DJE?**

Los administrados cuyos establecimientos estén empadronados en **ACUMAR.**

### **¿Qué necesito para realizar la DJE?**

Ingresar al sistema mediante el link **https://reamar.acumar.gob.ar** seleccionar DJE e iniciar la carga de la información solicitada.

### **IMPORTANTE:**

La DJE trae precargada la información que ha sido declarada en la solicitud de CURT, la cual deberá ser validada (aceptada/modificada) en cada actualización de información.

Los campos que se verán detallados a continuación como información solicitada, aplican para establecimientos que se consideran relevantes debido a su actividad, tamaño, etc., así como para los que generan efluentes líquidos, emisiones gaseosas y residuos sólidos. En el caso de establecimientos más pequeños o que no generen impactos significativos al ambiente, las siguientes pantallas se verán simplificadas o suprimidas según corresponda. Lo mismo aplica para la documentación adjunta solicitada.

### **GLOSARIO:**

**Caudal pico:** máximo valor de caudal alcanzado en 1 hora.

**Caudal medio:** es el caudal promedio medido en determinado intervalo de tiempo (puede ser diario, semanal, mensual o anual según corresponda).

**Caudal teórico:** es el caudal de vertido de efluentes líquidos establecido en el permiso de vuelco otorgado por la autoridad competente. En el caso de que dicho permiso haya sido solicitado y esté en trámite, se considera el caudal declarado en dicha solicitud. En caso de que no se haya solicitado o haya sido denegado el permiso de vuelco de efluentes líquidos ante la autoridad competente, se considera un vuelco clandestino. Ver Resolución ACUMAR N.º 283/2019 Anexo B.

### **BOTONES DEL SISTEMA**

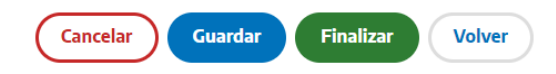

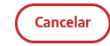

: sirve para cancelar la carga actual, implica la pérdida de información que haya sido cargada.

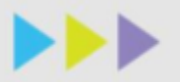

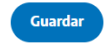

: sirve para guardar la información cargada. Si no se presiona se perderá toda la información que no haya guardado.

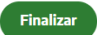

: permite realizar la presentación de la Declaración Jurada ante **ACUMAR**.

**Volver** 

: para regresar a editar los módulos anteriores. Al presionar este botón se perderá toda la información que no haya guardado.

**IMPORTANTE: SI PRESENTA CUALQUIER DIFICULTAD PARA REALIZAR LA CARGA DE LA DECLARACIÓN JURADA Y NO PUEDE SOLUCIONARLA CON LA LECTURA DE ESTE INSTRUCTIVO, POR FAVOR COMUNIQUESE A LA CASILLA DE MAIL CONSULTASREAMAR@ACUMAR.GOV.AR.**

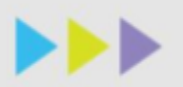

### **¿Cómo completar la Declaración Jurada Electrónica?**

Para realizar la Declaración Jurada Electrónica debe ingresar a la aplicación **https://reamar.acumar.gob.ar** completando los campos de **"CURT" y "Contraseña"**.

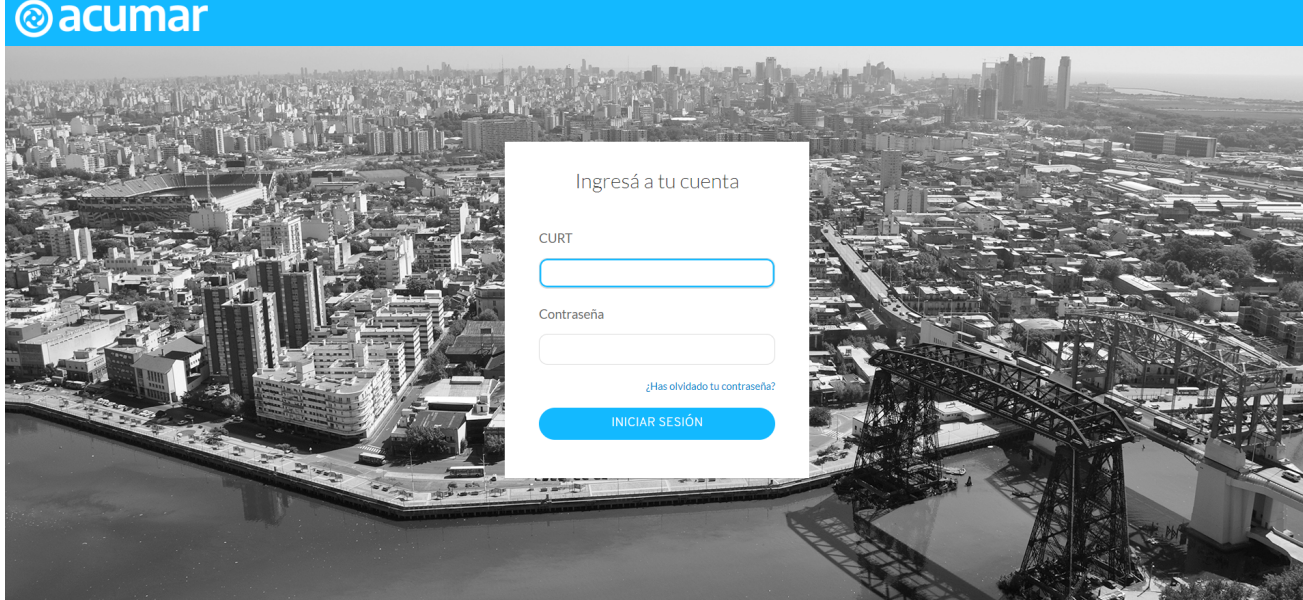

Si realiza el ingreso por primera vez, seleccione la opción de **"¿Has olvidado tu contraseña?"**, coloque su número de CURT y le será enviado un mail a su casilla declarada en el empadronamiento anterior para validar y crear una nueva contraseña.

Una vez que haya ingresado, podrá mantener el trámite guardado hasta el momento de finalizarlo (Continuar DJ actual) o bien descartar lo que haya cargado (Descartar DJ actual).

Luego ingresa a una pantalla principal donde se encuentran los módulos habilitados para la carga, o una declaración jurada general completa.

En el caso que haya guardado un preliminar de los datos, podrá ver el resumen del trámite para continuar con la carga.

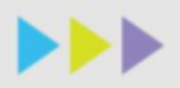

### **MÓDULO 1 Información general del Establecimiento**

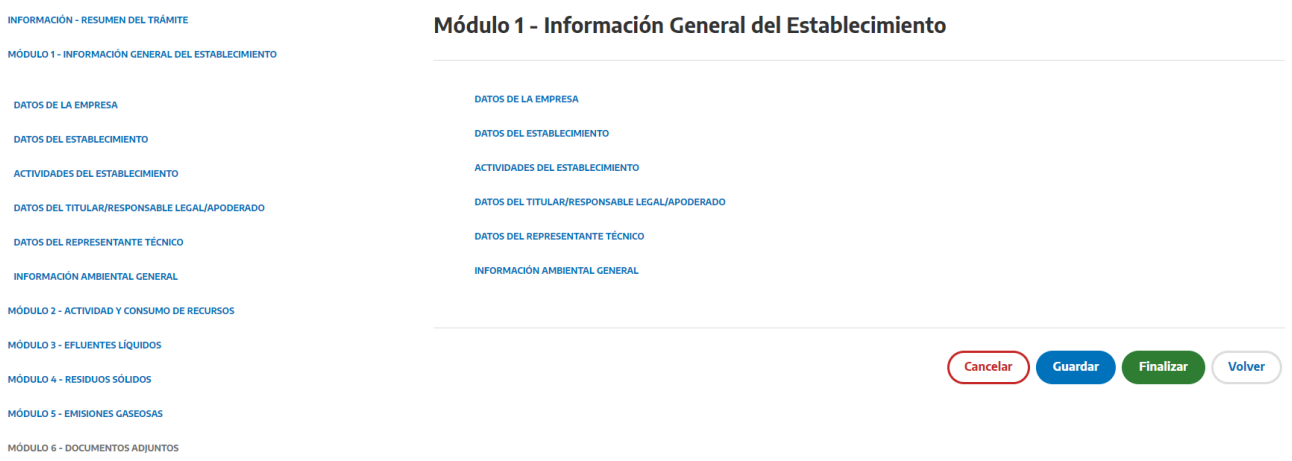

### Módulo 1 - Información General del Establecimiento

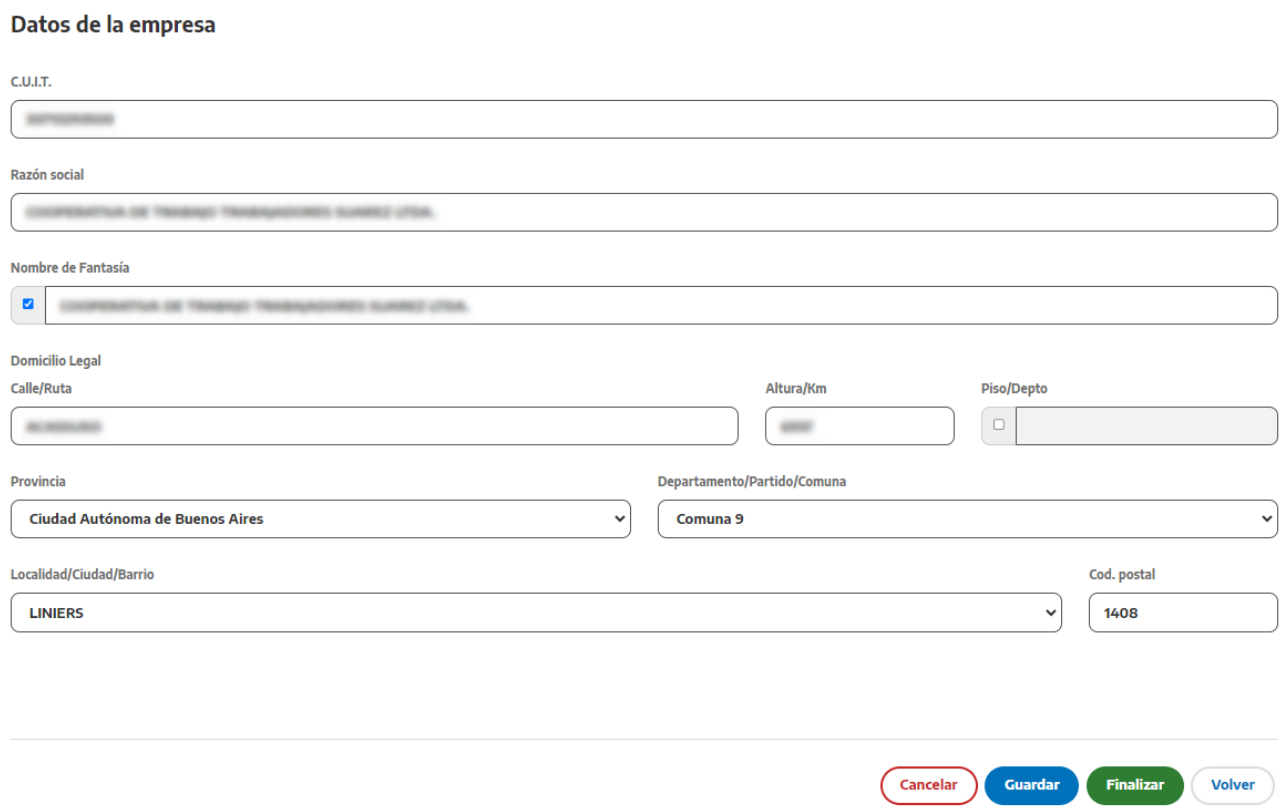

El sistema mostrará el CUIT, la razón social, nombre de fantasía y domicilio legal, datos que podrá modificar por única vez o validar.

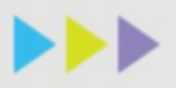

Deberá volver a escribir la dirección para normalizarla. Si tiene problemas para encontrar su dirección escribanos por mail a [consultasreamar@acumar.gov.ar](mailto:consultasreamar@acumar.gov.ar)

### Datos del establecimiento

### Módulo 1 - Información General del Establecimiento

### **Datos del Establecimiento**

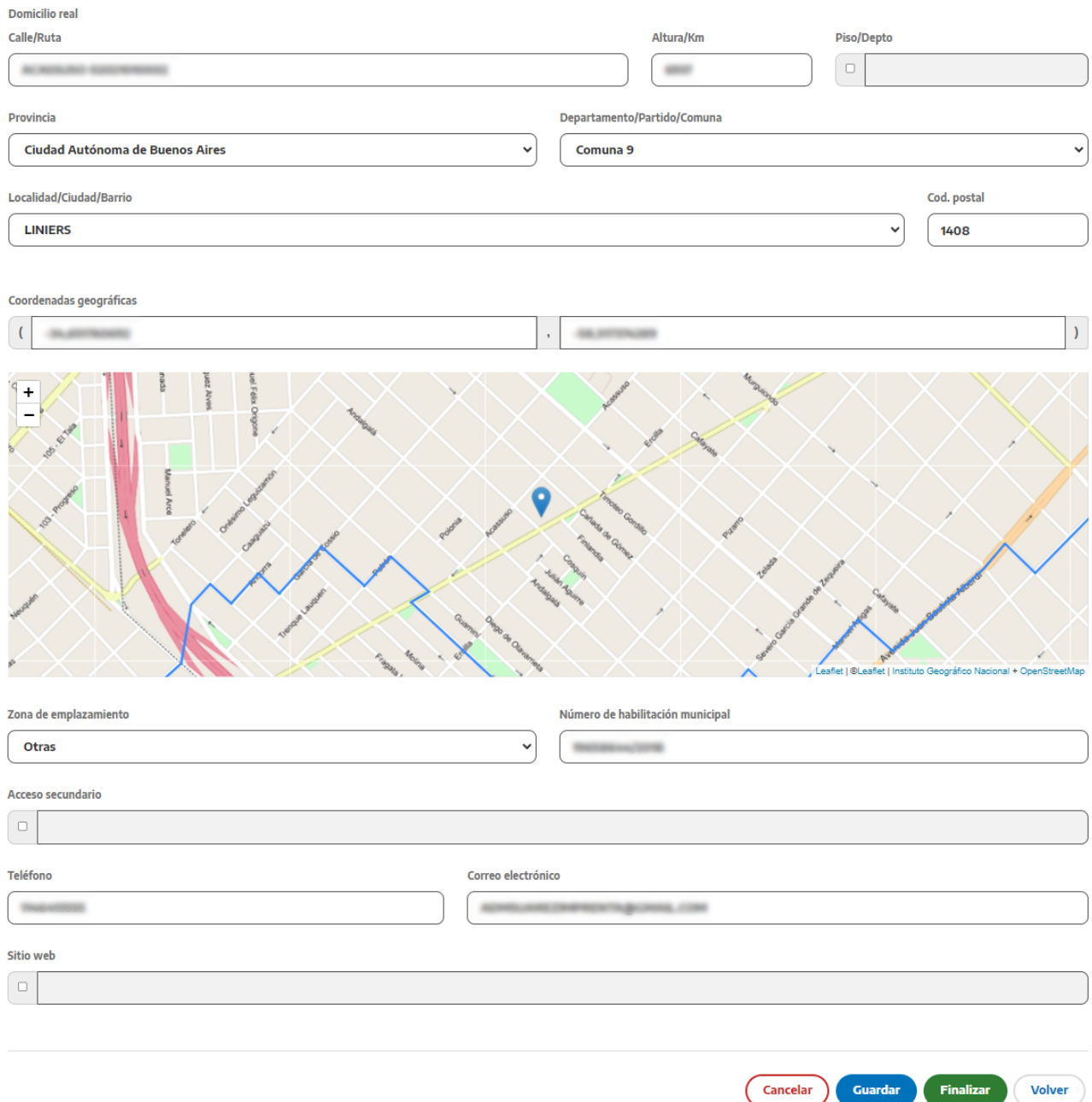

Deberá validar los datos del domicilio real del establecimiento y revisar en el mapa su localización, si por algún motivo no coincide, deberá arrastrar en el mapa hasta colocar en el lugar correcto.

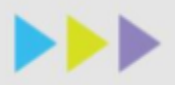

Notar la diferencia entre domicilio legal y real: mientras el primero corresponde a la firma de la empresa pudiendo estar localizado en cualquier lugar, en el caso del domicilio real, que es donde se desarrolla la actividad industrial, comercial, de servicio o conjunto inmobiliario que está declarando, deberá estar sí o sí radicado en el ámbito de la Cuenca Matanza Riachuelo o en el sector del Dock Sud comprendido entre la Autopista Buenos Aires-La Plata, el Río de la Plata, el Riachuelo y el Canal Sarandí, o que tenga relación directa o indirecta con el saneamiento de la Cuenca.

Adicionalmente seleccionar la zona de emplazamiento en la que se encuentra y el número de habilitación municipal. Si posee acceso secundario, indicarlo. También deberá completar el teléfono, correo electrónico y sitio web (el formato de sitio web debe iniciar con https://)

**IMPORTANTE: el correo electrónico solicitado es el empleado para las notificaciones formales desde ACUMAR al establecimiento, se encuentra pre cargado el que ha sido notificado con anterioridad.**

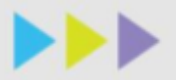

Actividades del Establecimiento

### Módulo 1 - Información General del Establecimiento

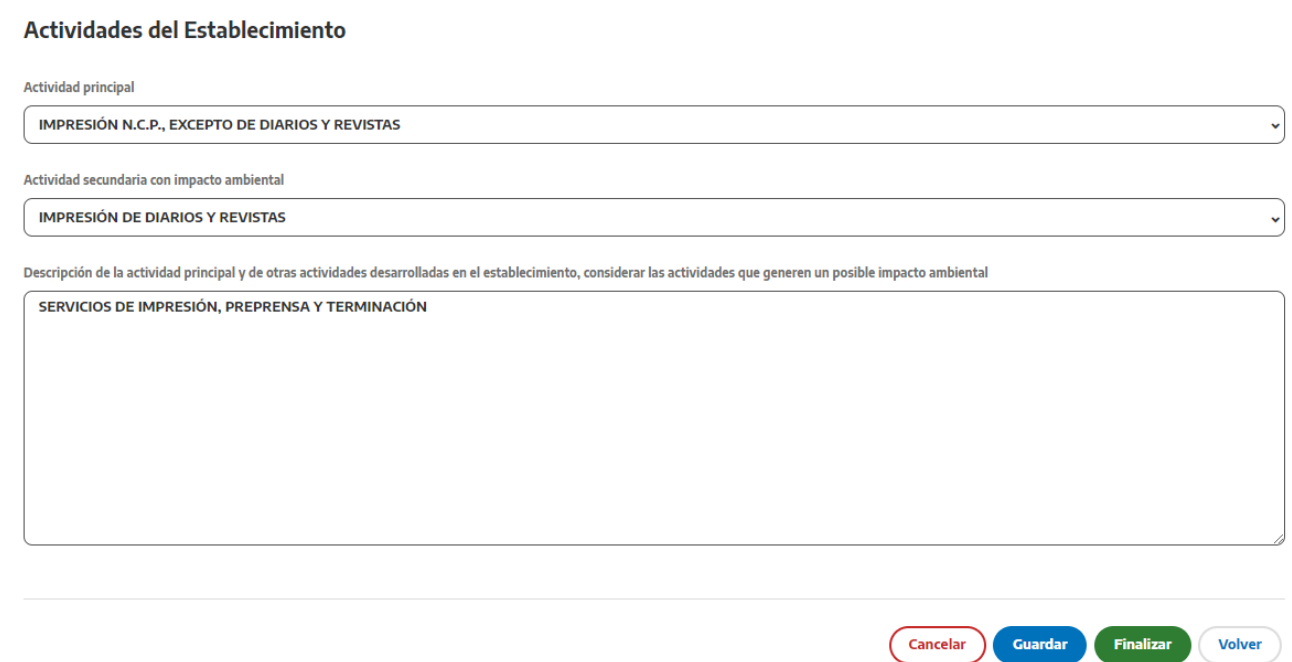

El sistema mostrará la actividad principal declarada (no podrá ser modificada). Deberá indicar la actividad secundaria, en caso de corresponder, y la descripción de ambas actividades.

### Datos del titular/responsable legal/apoderado

### Módulo 1 - Información General del Establecimiento

### Datos del Titular/Responsable Legal/Apoderado

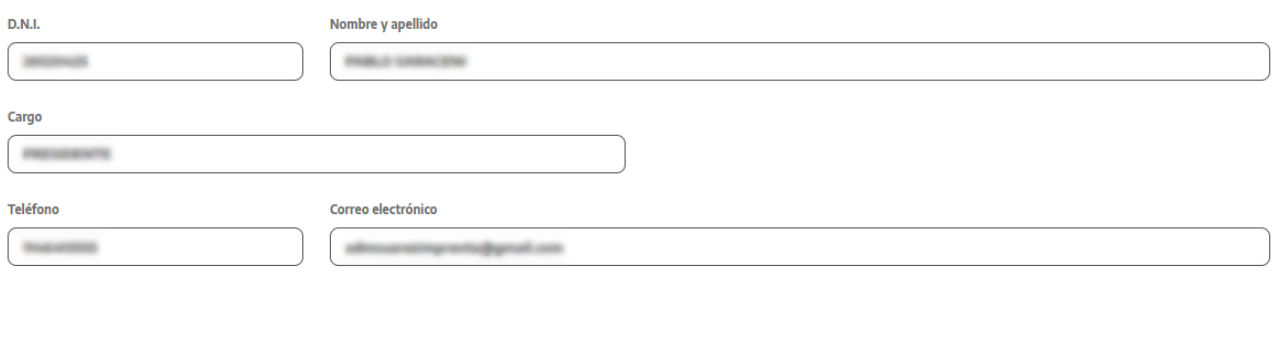

Guardar Finalizar

Volver

Cancelar

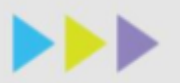

Deberá validar/modificar los datos del titular del establecimiento, responsable legal o apoderado, indicando su nombre completo, documento de identidad, cargo, teléfono y correo electrónico.

### Datos del representante técnico

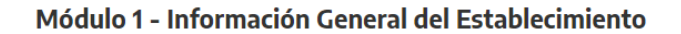

### Datos del Representante Técnico

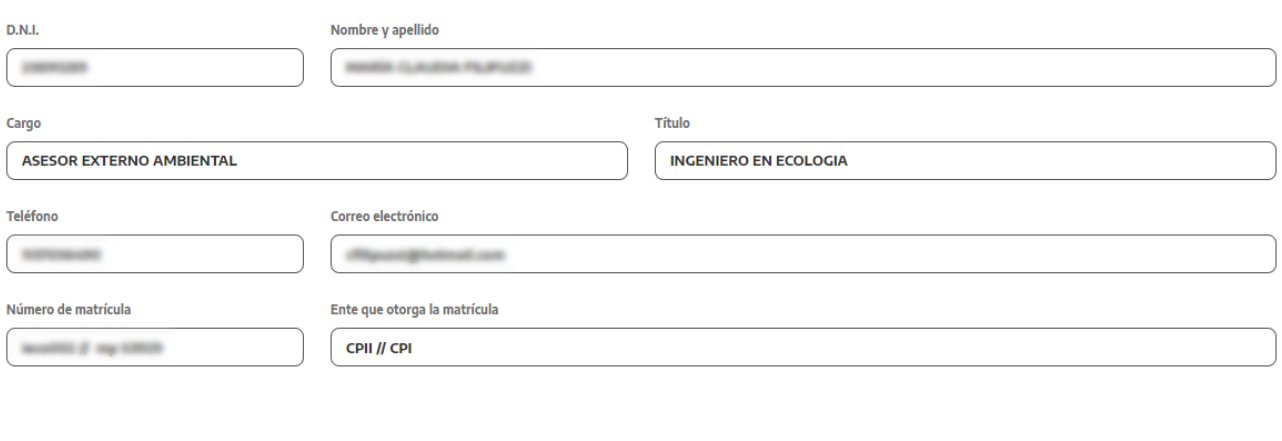

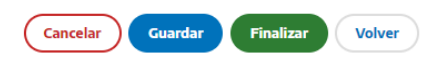

Deberá validar o completar los siguientes datos: nombre completo, documento de identidad, cargo, título profesional, teléfono, correo electrónico, número de matrícula y el ente que la otorga.

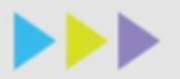

### Información ambiental general

### Módulo 1 - Información General del Establecimiento

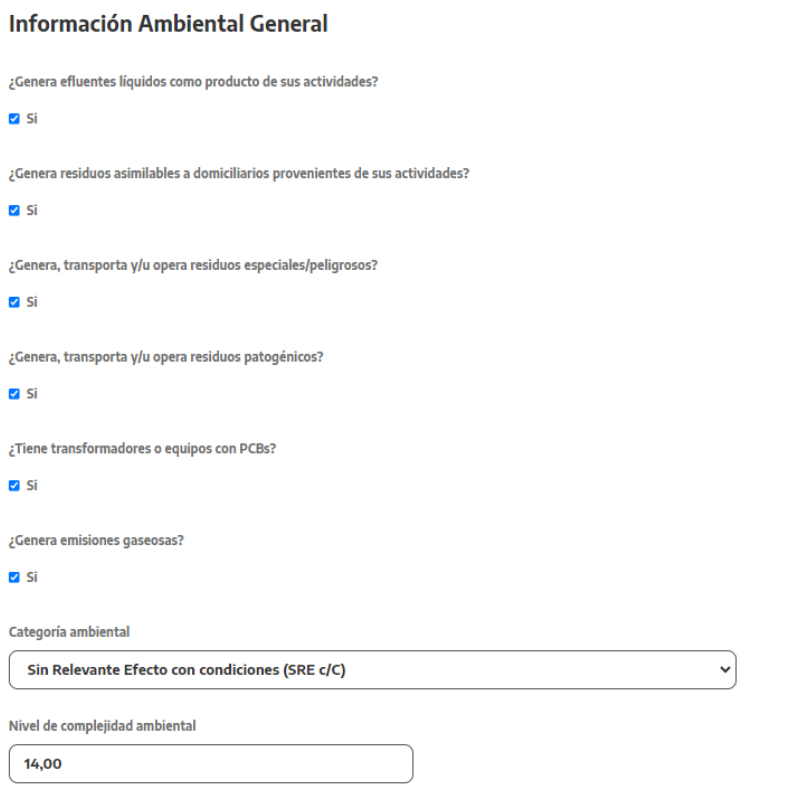

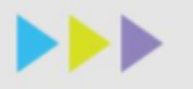

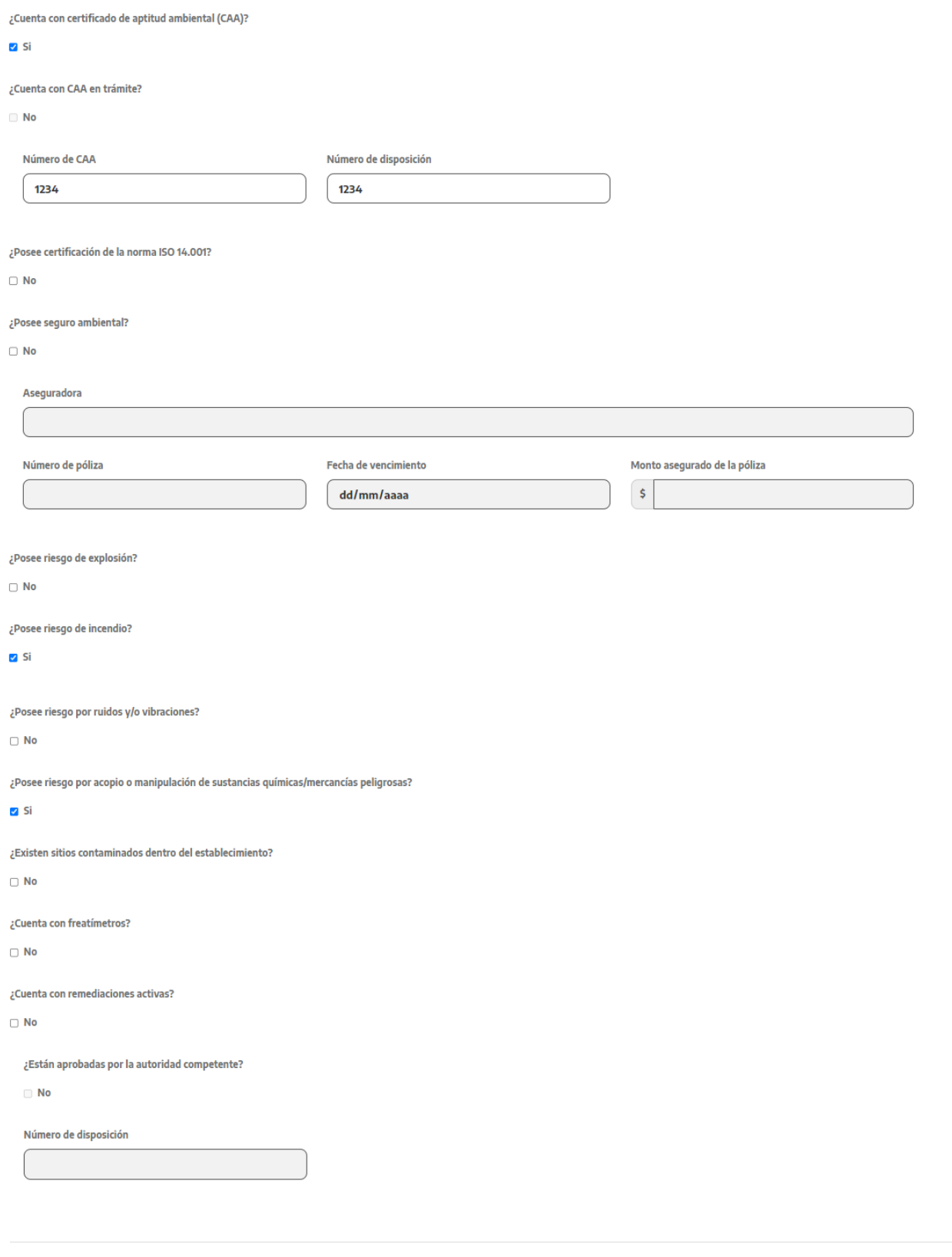

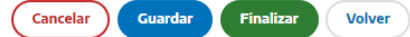

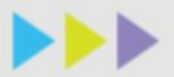

Deberá validar si posee o no los impactos ambientales que se listan (para eso presionar sobre la casilla hasta que se muestre "SI" o "NO"). En el caso que responda afirmativamente, para algunos campos se desplegará un detalle para que brinde mayor información.

Respecto a la categoría ambiental, si se encuentra en CABA deberá seleccionar las opciones que correspondan ("Con relevante efecto (CRE)", "Sin relevante efecto (SRE)", "Sin relevante efecto con condiciones (SRE c/C)", "Sujetos a categorización (s/C)", "Con Declaración Jurada del Profesional (c/DDJJ)") al igual que si se encuentra en Provincia ("Primera", "Segunda", "Tercera")

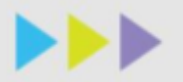

### **MÓDULO 2 Actividad y consumo de recursos**

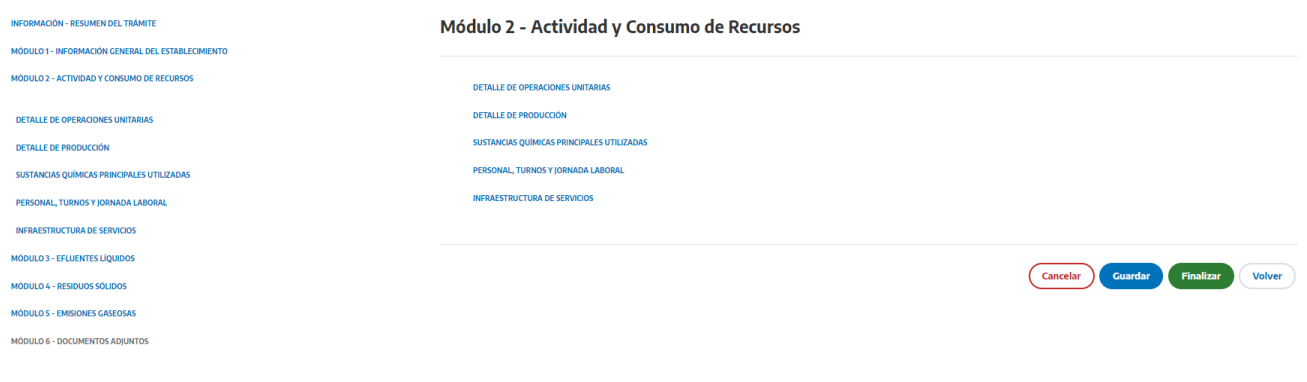

### Detalle de operaciones unitarias

**Detalle de Operaciones Unitarias** 

### Módulo 2 - Actividad y Consumo de Recursos

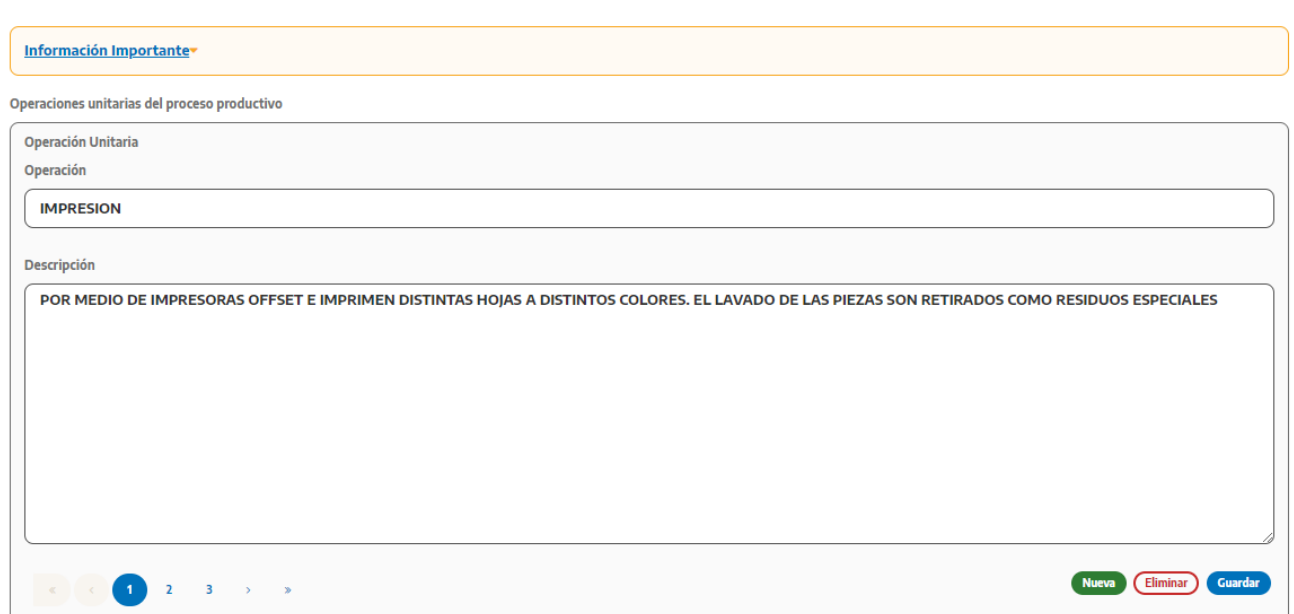

Tendrá que detallar las operaciones productivas o de servicio (por ejemplo, limpieza de pisos, bateas, etc.), así como los servicios auxiliares con los que cuenta el establecimiento (ej. generación de vapor; destilación de alcoholes; filtración por ósmosis inversa; circuito de refrigeración etc.) con un nombre corto que permita su fácil identificación y la descripción del mismo. Es importante mencionar que estas operaciones unitarias serán requeridas para la identificación de los productos generados, así como la generación de efluentes líquidos, emisiones gaseosas, residuos sólidos.

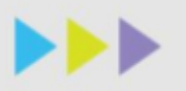

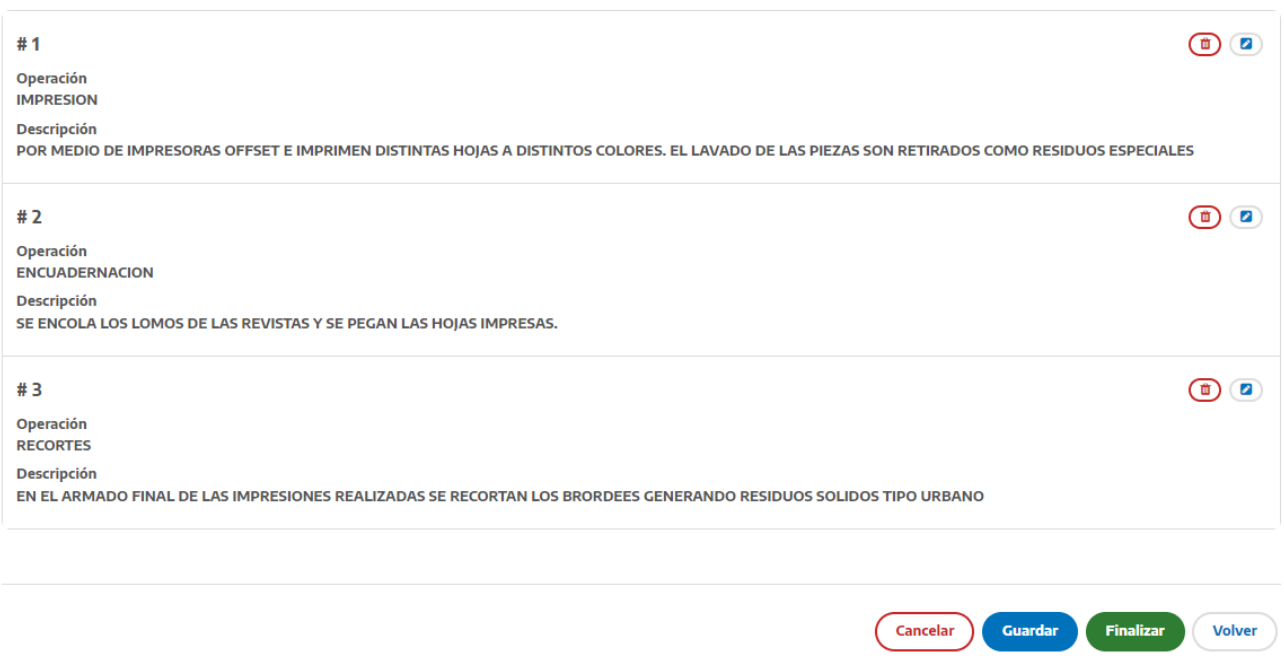

En esta sección se listarán todas las operaciones unitarias que cargue con sus respectivos detalles. Tenga en cuenta que si posee planta de tratamiento de efluentes líquidos, no debe incluir esas operaciones unitarias en esta sección ya que serán cargadas en una sección específica.

Para agregar las operaciones unitarias deberá seleccionar "nueva" y posteriormente el botón "guardar". Para modificarlas solo deberá hacer click sobre el botón con el lápiz y se desplegará la pantalla para editar. En el caso de querer eliminarla, presionar el botón con el basurero.

Recuerde presionar el botón de **guardar** una vez que haya incorporado el detalle de todas las operaciones unitarias antes de salir de la sección.

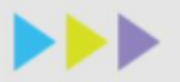

### Detalle de producción

### Módulo 2 - Actividad y Consumo de Recursos

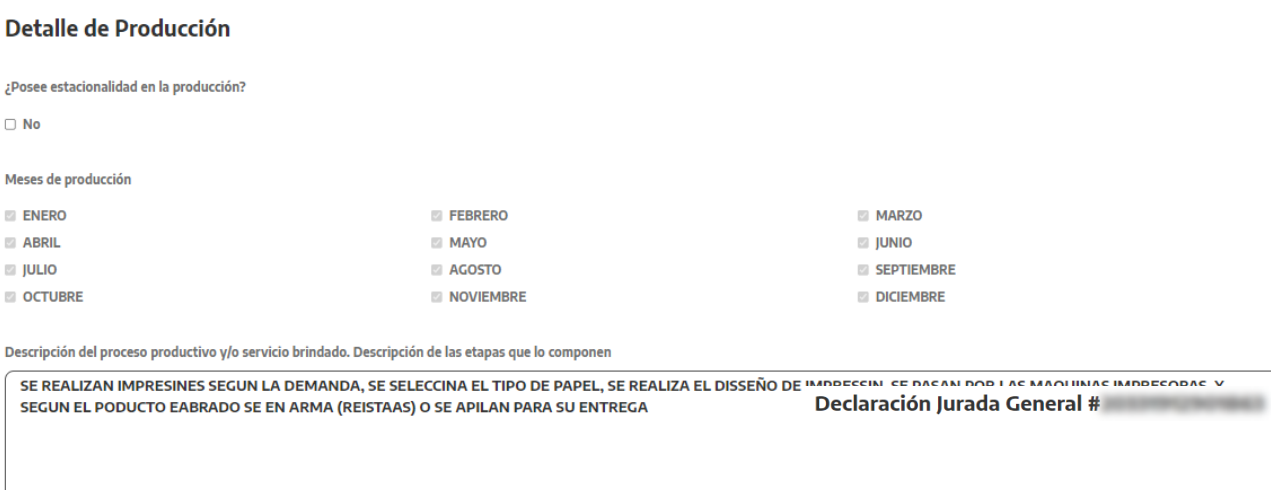

#### **Productos elaborados**

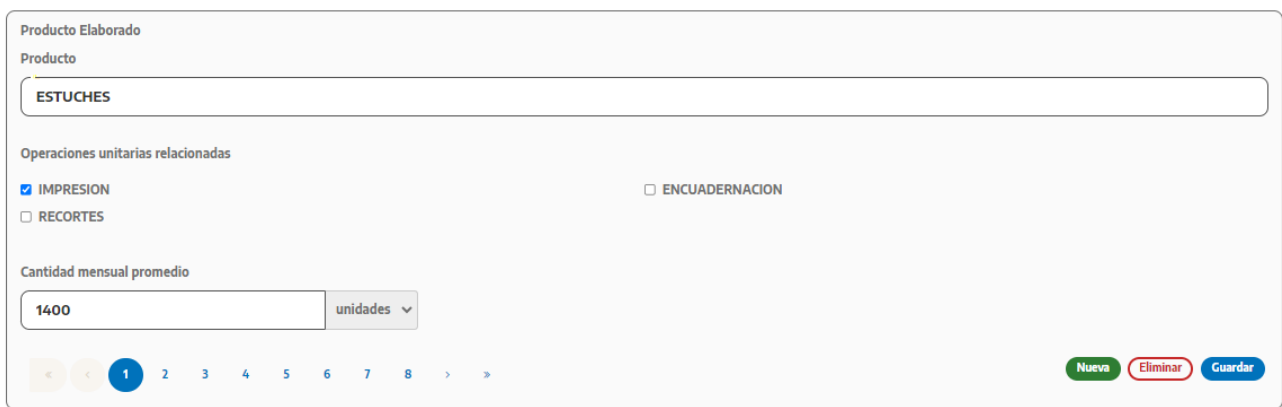

Si posee estacionalidad en la producción, deberá seleccionar los meses en los que está activo el proceso productivo o se desarrolla la actividad de servicios. En caso contrario, se bloquearán los meses del año.

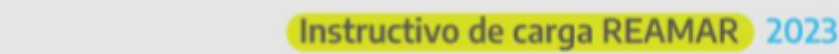

**DBD** 

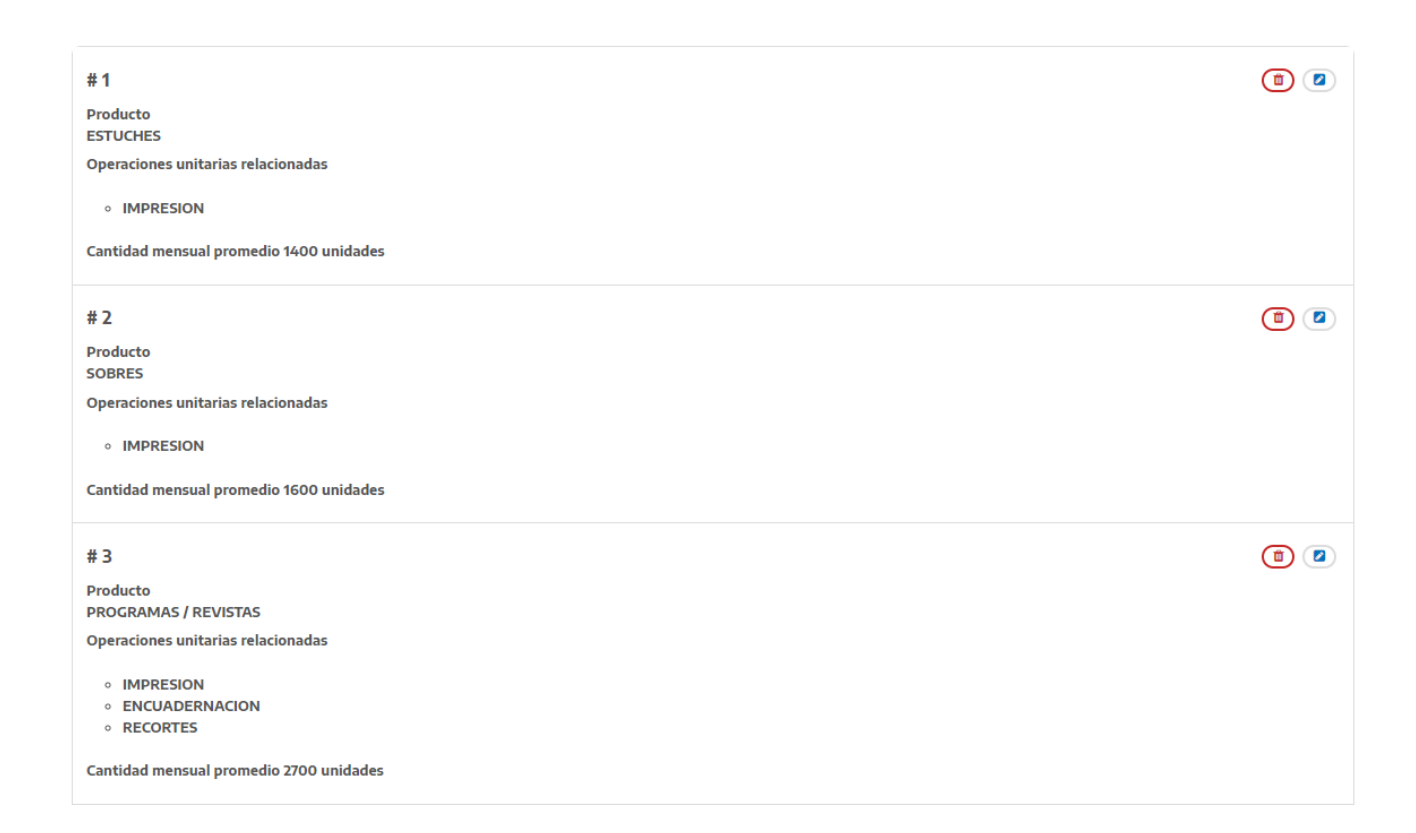

Para los productos generados deberá indicar con un nombre corto y de fácil identificación el nombre del producto elaborado, a continuación, se desplegará el listado de operaciones que agregó en la sección anterior. Debe seleccionar todas las operaciones que se relacionen directamente con la elaboración del producto. Luego deberá indicar la cantidad mensual promedio generada seleccionando la unidad que corresponda. Deberá realizar tantos registros como productos elaborados posea.

En caso de estacionalidad en la producción, considerar solo los meses en los que se trabaja para el cálculo del promedio. Los meses en los que no hay producción no se consideran en el promedio.

Por último, describirá de manera detallada el proceso productivo y/o servicio brindado con sus etapas.

En esta sección se listarán todos los productos generados que cargue con sus respectivos detalles.

Para modificar los productos elaborados que haya cargado solo deberá hacer click sobre el icono del lápiz y se desplegará la pantalla para editar.

Recuerde presionar el botón de **guardar** una vez que haya incorporado el detalle de todos los productos elaborados antes de salir de la sección.

**IMPORTANTE: Para el caso de establecimientos que no poseen productos elaborados (prestan servicios u otros),** deberán cargar como producto "venta y/o servicio". En las operaciones unitarias agregar una que corresponda a la actividad (venta de productos, estación de servicio, etc.) y en la cantidad del producto elaborado colocar "0 unidades".

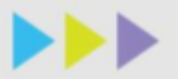

### Sustancias químicas principales utilizadas

### Módulo 2 - Actividad y Consumo de Recursos

#### Sustancias Químicas Principales Utilizadas

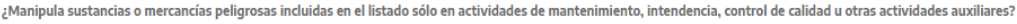

 $\Box$  No

¿Manipula sustancias o mercancías incluidas en el listado como parte del proceso productivo?

#### $\overline{S}$  Si

Sustancias químicas principales utilizadas

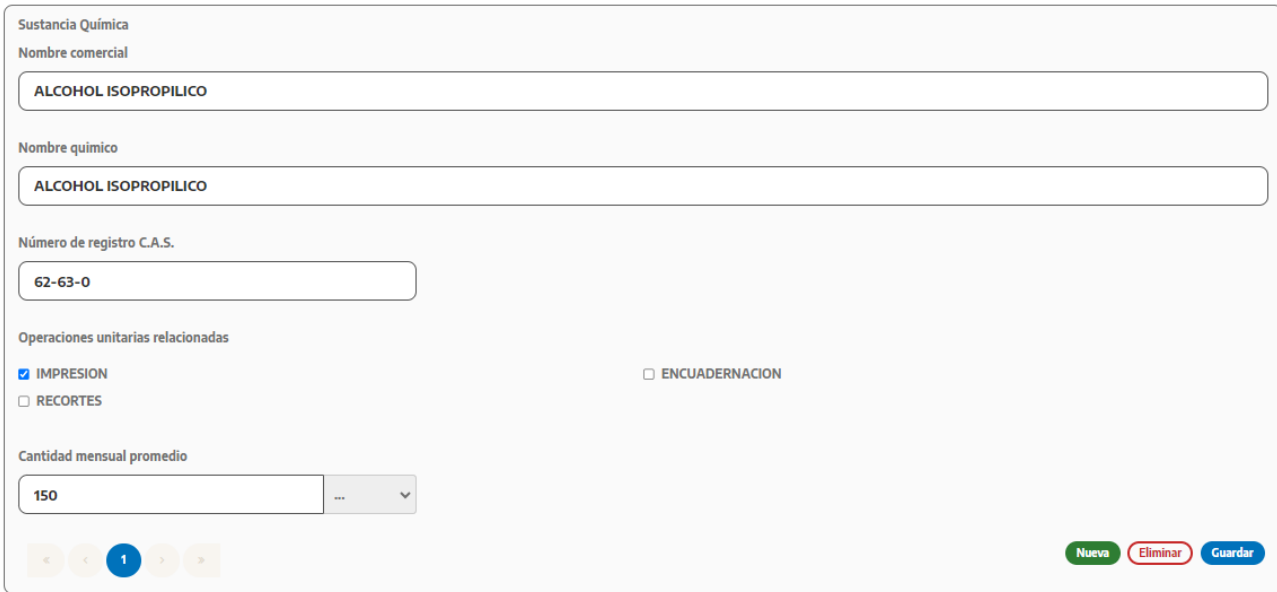

En el caso que responda afirmativamente a alguna de las dos preguntas, se desplegará la opción de agregar las sustancias químicas principales que emplee en el establecimiento. Se considera Sustancia o Mercancía Peligrosa a toda aquella que se encuentre en el listado del Anexo I de la Resolución N.º 195/97 de la Secretaría de Obras Públicas y Transporte o cualquier materia prima o insumo del cual alguna de estas sustancias o mercancías forme parte de su composición.

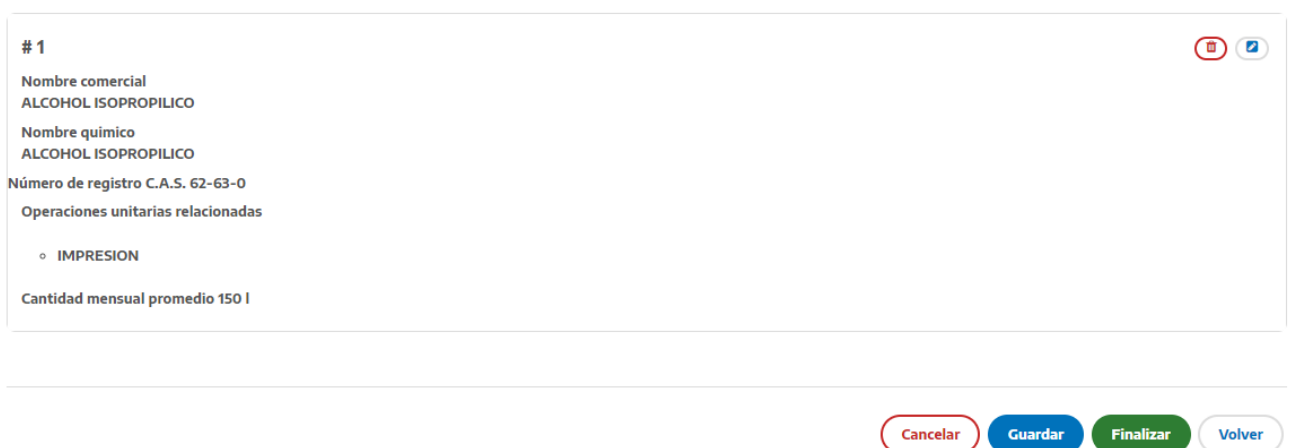

Deberá detallar el nombre comercial de la sustancia, el nombre químico y el CAS (en caso de poseer). Normalmente encontrará el número de CAS en la hoja de seguridad de la sustancia química.

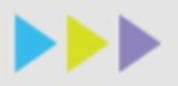

CAS: El Chemical Abstracts Service, una división de la Sociedad Estadounidense de Química, asigna estos identificadores a cada compuesto químico que se ha descrito en la literatura.

En esta sección se listarán todas las sustancias químicas que cargue con sus respectivos detalles.

Seleccionará las operaciones que utilicen estas sustancias para luego indicar la cantidad mensual promedio utilizada con la unidad correspondiente (si posee estacionalidad, no considerar los meses que no se trabaje para el promedio).

En esta sección se listarán todas las sustancias químicas que cargue con sus respectivos detalles.

Para modificar las sustancias químicas que haya cargado solo deberá hacer click sobre el icono del lápiz y se desplegará la pantalla para editar.

Recuerde presionar el botón de **guardar** una vez que haya incorporado el detalle de todas las sustancias químicas antes de salir de la sección.

### Personal, turnos y jornada laboral

Derconal Turnos y lornada Laboral

### Módulo 2 - Actividad y Consumo de Recursos

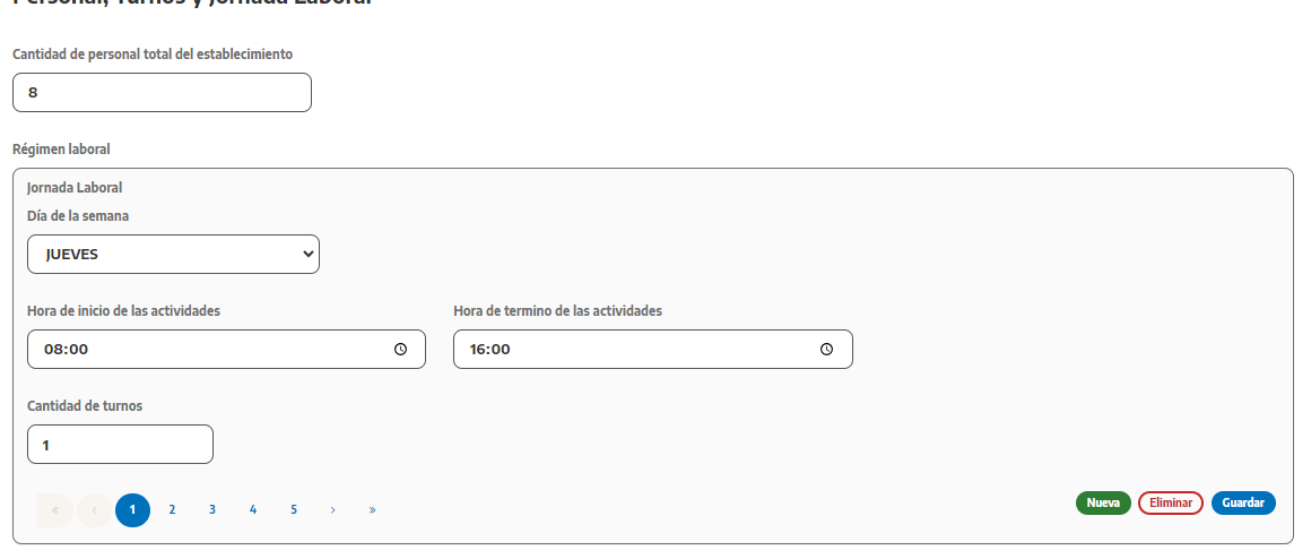

Deberá indicar la cantidad de personas que trabajan en el establecimiento. Luego agregará cada uno de los días laborales presionando el botón "nueva" y realizará la carga del horario de entrada y salida a su cómo la cantidad de turnos por jornada. Recuerde presionar el botón de guardar para cada registro.

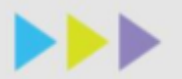

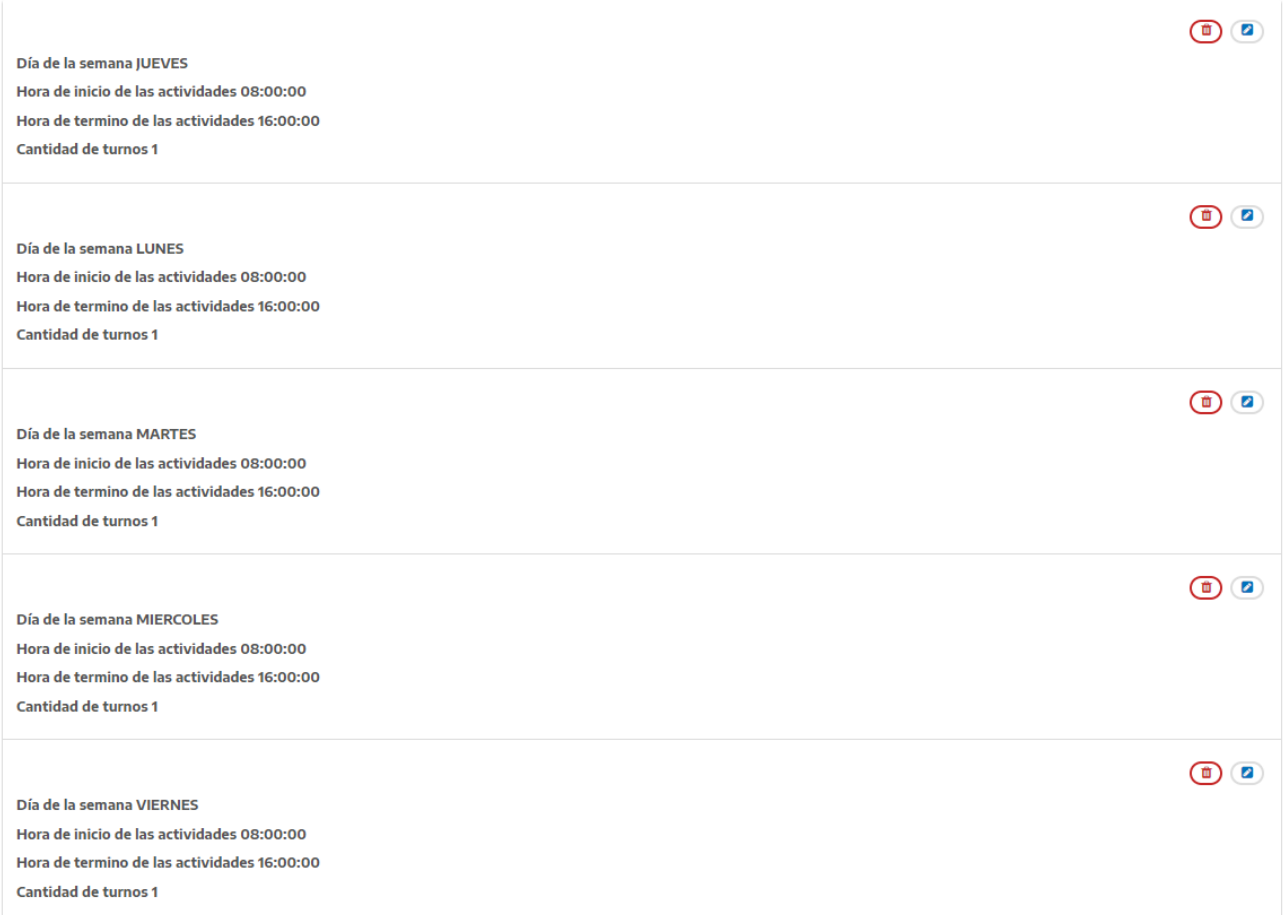

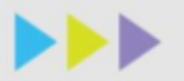

### Infraestructura de servicios

### Módulo 2 - Actividad y Consumo de Recursos

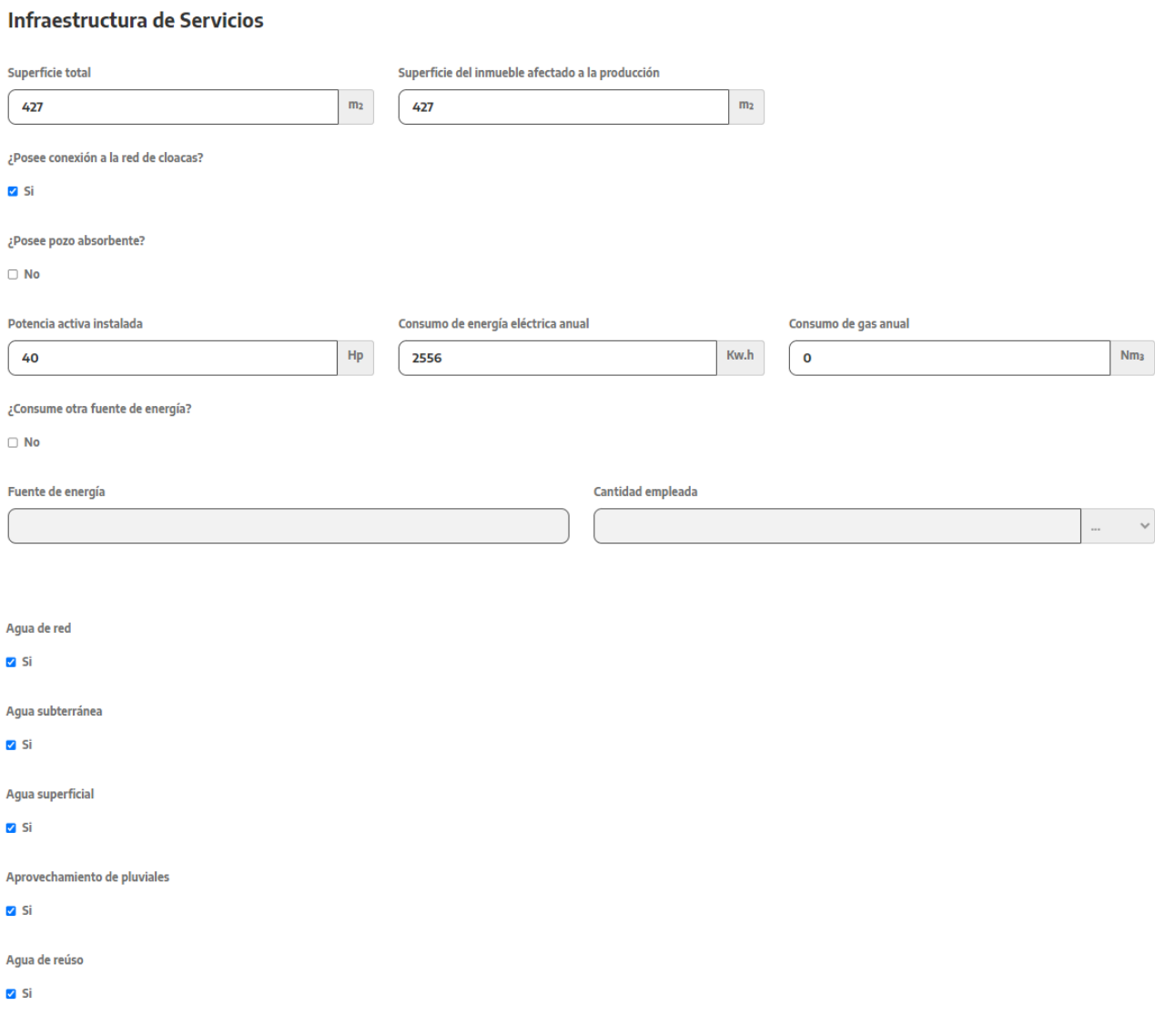

Deberá detallar la infraestructura que posee el establecimiento, la superficie total, la afectada a la producción, si posee conexión a cloacas, las fuentes de energía que posee y el tipo o tipos de abastecimiento de agua que posee.

Es importante aclarar que para la superficie total se consideran los m<sup>2</sup> en planta incluyendo la superficie descubierta del predio. Por su parte, para la superficie del inmueble afectado a la producción se contabiliza sumada la superficie de cada uno de los pisos en caso de poseer más de uno.

### Agua de red

Este formulario solo se muestra si el establecimiento realiza captación de agua de red.

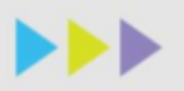

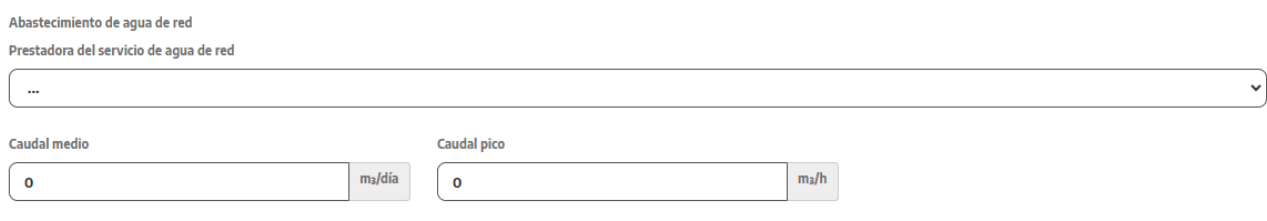

Deberá seleccionar la empresa prestadora del servicio de abastecimiento de agua y detallar los caudales empleados.

### Agua subterránea

Este formulario solo se carga si el establecimiento tiene pozos de captación subterránea.

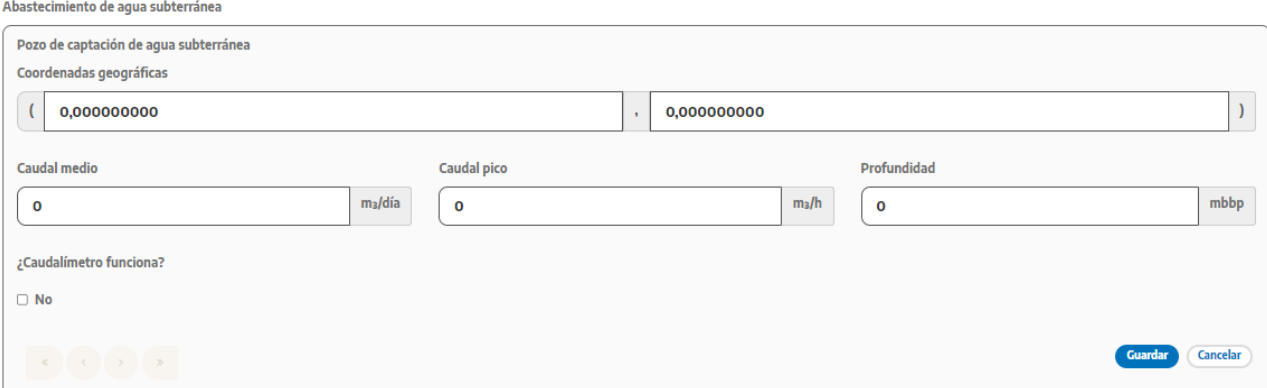

Deberá completar por cada uno de los pozos de abastecimiento, las coordenadas geográficas, la profundidad medida desde boca de pozo (mbp), si posee caudalímetro y los caudales.

En esta sección se listarán todos los pozos que cargue con sus respectivos detalles.

Para modificar los pozos de captación que haya cargado solo deberá hacer click sobre el icono del lápiz y se desplegará la pantalla para editar.

Recuerde presionar el botón de **guardar** una vez que haya incorporado el detalle de cada uno de los pozos antes de salir de la sección.

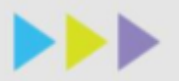

#### Agua superficial

Este formulario sólo se completará si el establecimiento tiene tomas de agua superficial.

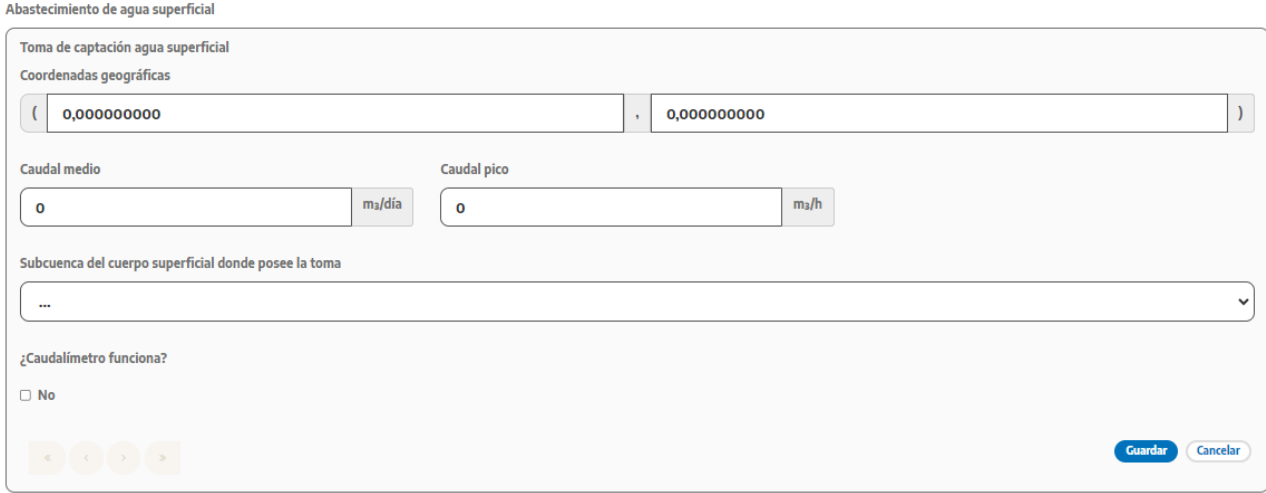

Primeramente, deberá detallar en que subcuenca se encuentra la/s toma/s de agua superficial. Luego deberá detallar cada una con sus coordenadas geográficas, si posee caudalímetro instalado en los sitios de captación empleados y los caudales empleados.

En esta sección se listarán todas las tomas de agua superficial que cargue con sus respectivos detalles.

Para modificar las tomas de agua que haya cargado solo deberá hacer click sobre el icono del lápiz y se desplegará la pantalla para editar.

Recuerde presionar el botón de **guardar** una vez que haya incorporado el detalle de todas las tomas de agua superficial antes de salir de la sección.

#### Aprovechamiento de pluviales

Este formulario se completa sólo si realiza aprovechamiento del agua de pluviales en el establecimiento.

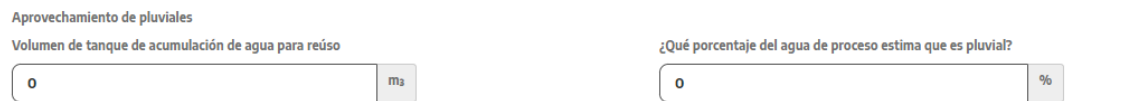

En el caso que realice aprovechamiento del agua de lluvia en el establecimiento, deberá indicar el volumen del tanque de acumulación, así como el porcentaje que estima que representa en el agua total de procesos empleada.

#### Agua de reúso

En este formulario se detalla la reutilización del agua de proceso del establecimiento.

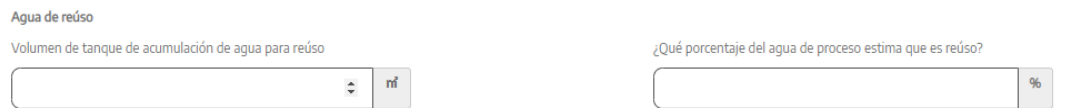

En caso que reúse agua dentro del establecimiento (por ejemplo, recirculación del efluente de la planta de tratamiento), deberá detallar el volumen del tanque de almacenamiento, así como el porcentaje que estima que reúsa en función al total del agua de procesos que emplea.

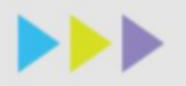

### **MÓDULO 3 Efluentes Líquidos**

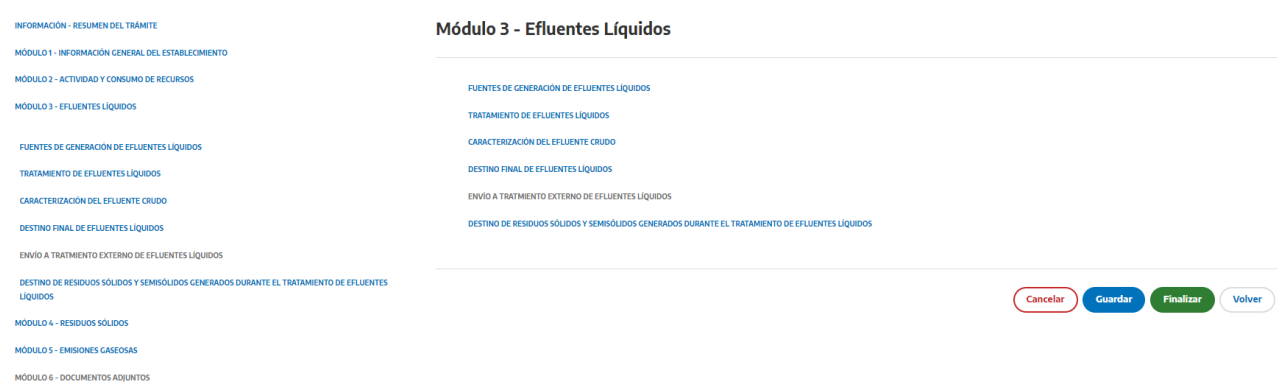

### Fuentes de generación de efluentes líquidos

### Módulo 3 - Efluentes Líquidos

### Fuentes de generación de efluentes líquidos

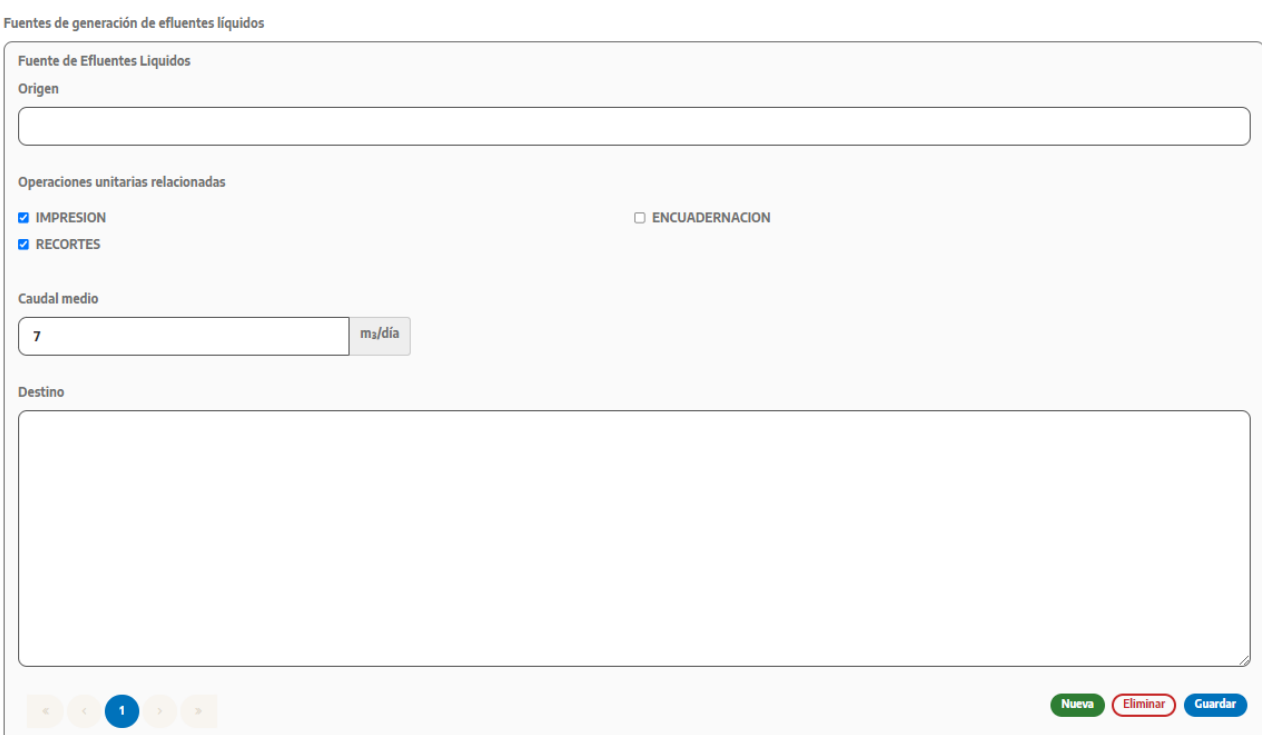

En esta sección deberá indicar todas las fuentes de generación de efluentes líquidos. Para esto deberá asignar un nombre corto que se relacione con el origen (puede ser el proceso que lo genera o el sector donde se utiliza agua, por ejemplo) y seleccionará todas las operaciones que están relacionadas (que declaró previamente). Posteriormente

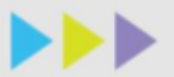

indicará el caudal medio con la unidad correspondiente y el destino del efluente (dentro del establecimiento, por ejemplo, cámara compensadora de planta de tratamiento, pozo de bombeo, tanque de acumulación, etc.).

Si posee varias fuentes de generación de efluentes líquidos deberá cargarlas por separado presionando el botón "Nueva".

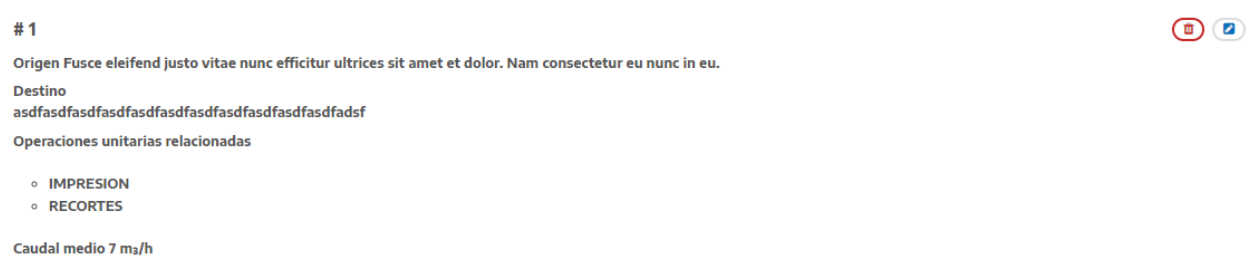

Para modificar las fuentes de generación de efluentes que haya cargado solo deberá hacer click sobre el icono del lápiz y se desplegará la pantalla para editar.

Recuerde presionar el botón de **guardar** una vez que haya incorporado el detalle de todas las fuentes de generación de efluentes líquidos antes de salir de la sección.

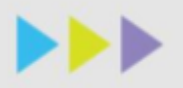

y

 $\mathbb{R}$   $\mathbb{R}$ 

O

 $\mathbf{y} = \mathbf{y}$ 

 $\ddot{\phantom{1}}$ 

Nueva Eliminar Guardar

 $\%$ 

### Tratamiento de Efluentes Líquidos

### Módulo 3 - Efluentes Líquidos

### Tratamiento de Efluentes Líquidos

Porcentaje de domicilios con tratamiento individual

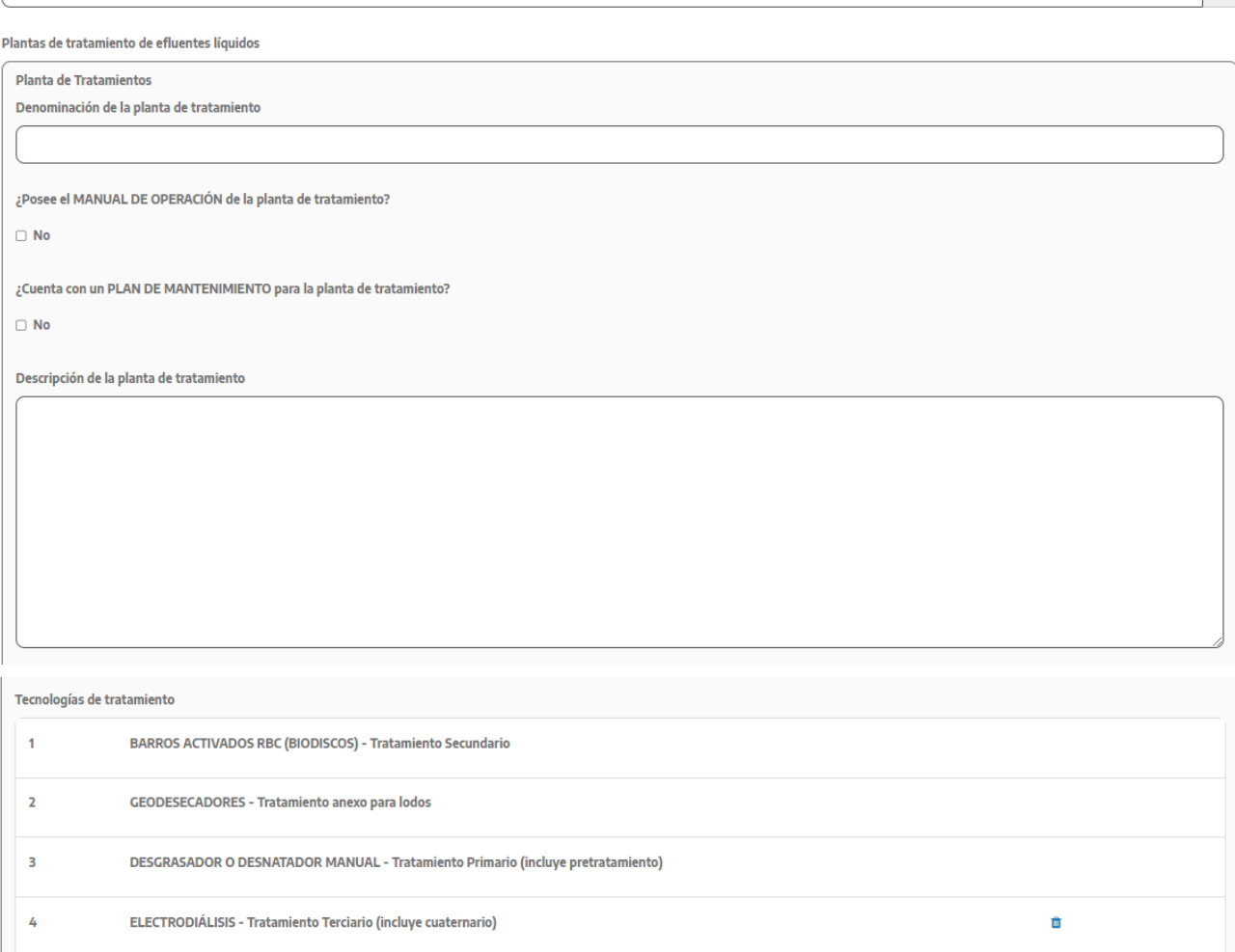

En el caso de que el establecimiento sea un conjunto residencial, deberá indicar qué porcentaje de domicilios cuentan con tratamiento individual de efluentes líquidos (por ejemplo, cámara séptico en cada vivienda o grupo de viviendas) y la cantidad de plantas de tratamientos que posee el conjunto residencial que normalmente será 1 sola (en el caso que no haya planta de tratamiento deberá indicar "0").

Tanto para establecimientos residenciales como para los industriales, y en tanto posea planta de tratamiento de efluentes, deberá indicar una denominación corta por cada planta y marcar si posee su respectivo manual de operación y plan de mantenimiento preventivo de la misma, así como el detalle de los tratamientos realizados en el orden y las aclaraciones que correspondan.

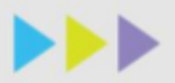

Para los tratamientos, deberá seleccionar de la lista desplegable y según el tipo de tratamiento (primario, secundario, terciario y lodos) que posea en la planta. Es importante que coloque cada unidad de tratamiento en el mismo orden en que están interconectados en su sistema de tratamiento. En el común de los casos, la planta de tratamientos de efluentes es una sola integrada por más de una tecnología correspondiente a etapas primarias, secundarias y terciarias, y tratamiento de los barros. Deberá presionar el botón con el signo mas para agregar el ultimo tratamiento y verificar que en el listado que aparece a continuación se listen todos los tratamientos existentes.

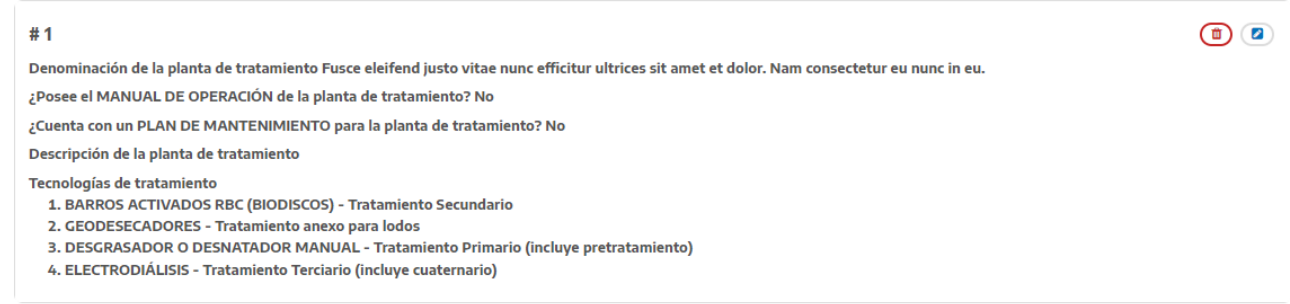

En esta sección se listarán todas las plantas de tratamiento que cargue con sus respectivos detalles.

Para modificar las plantas de tratamiento que haya cargado solo deberá hacer click sobre el icono del lápiz y se desplegará la pantalla para editar.

### Caracterización del efluente crudo

### Módulo 3 - Efluentes Líquidos

### Caracterización del Efluente Crudo

Caracterización del efluente crudo

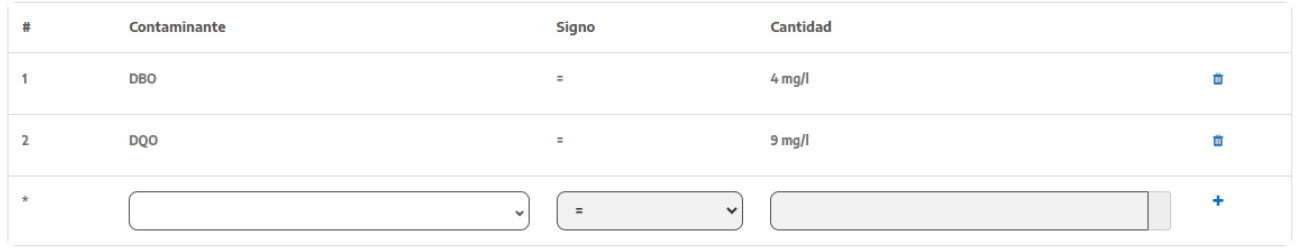

Deberá cargar obligatoriamente las concentraciones de DBO y DQO de diseño de la planta de tratamiento. Si desea agregar otro parámetro crítico puede hacerlo.

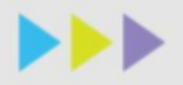

### Módulo 3 - Efluentes Líquidos

### Destino Final de Efluentes Líquidos

¿Envía efluentes líquidos para tratamiento por terceros?

 $\overline{S}$ 

¿Qué porcentaje del agua tratada en la planta de tratamiento de efluentes líquidos se reúsa en el establecimiento?

 $%$ 

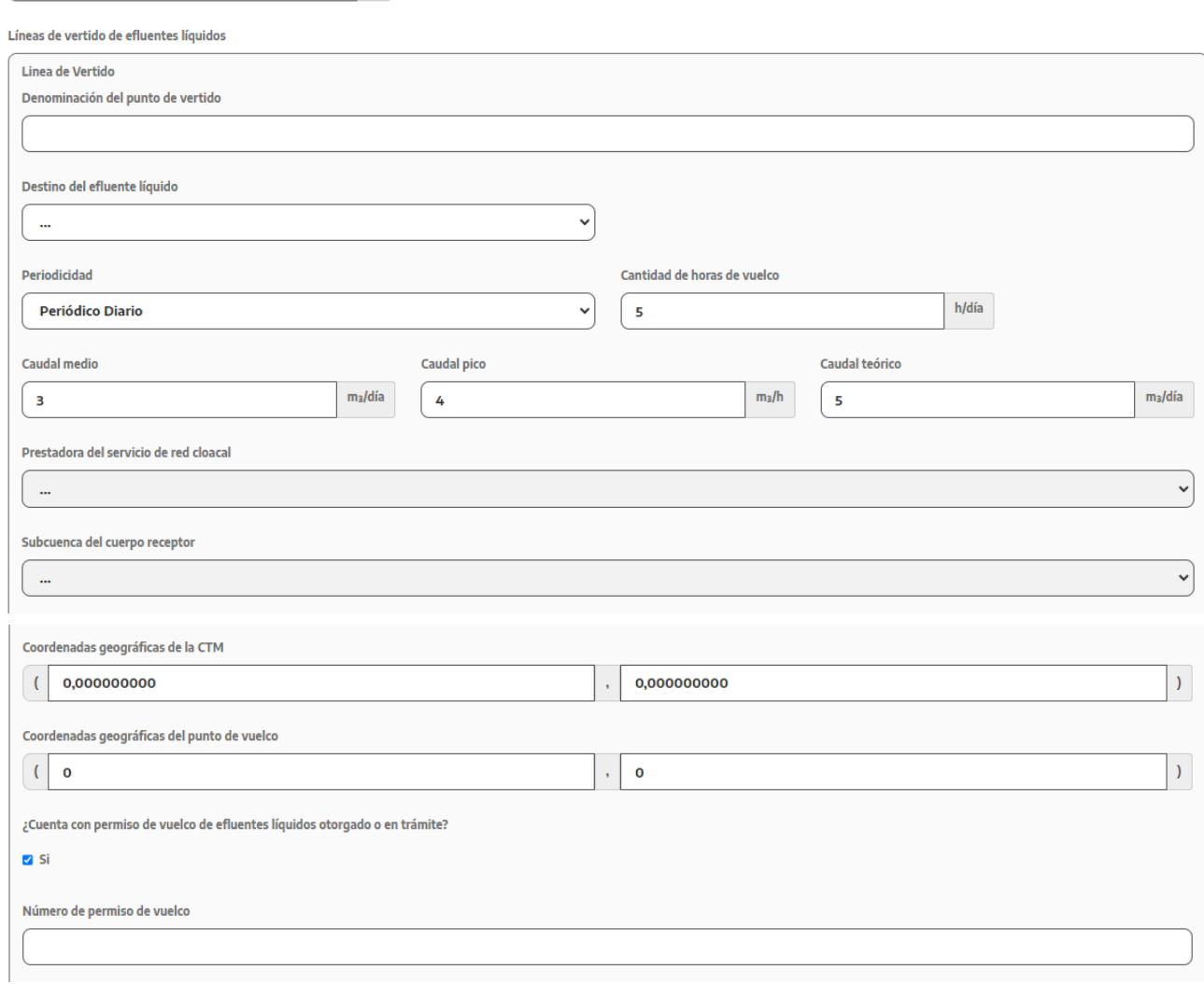

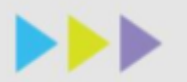

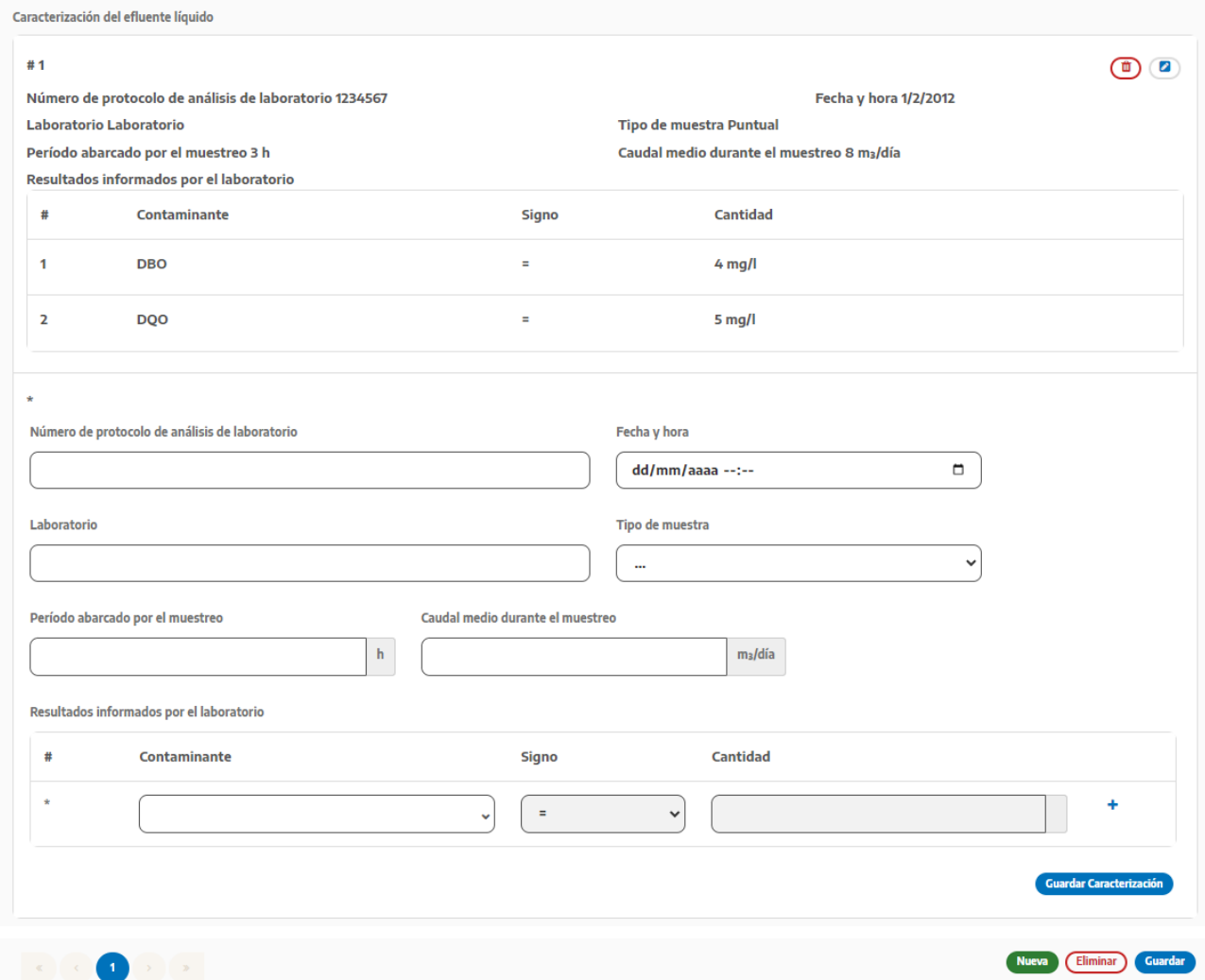

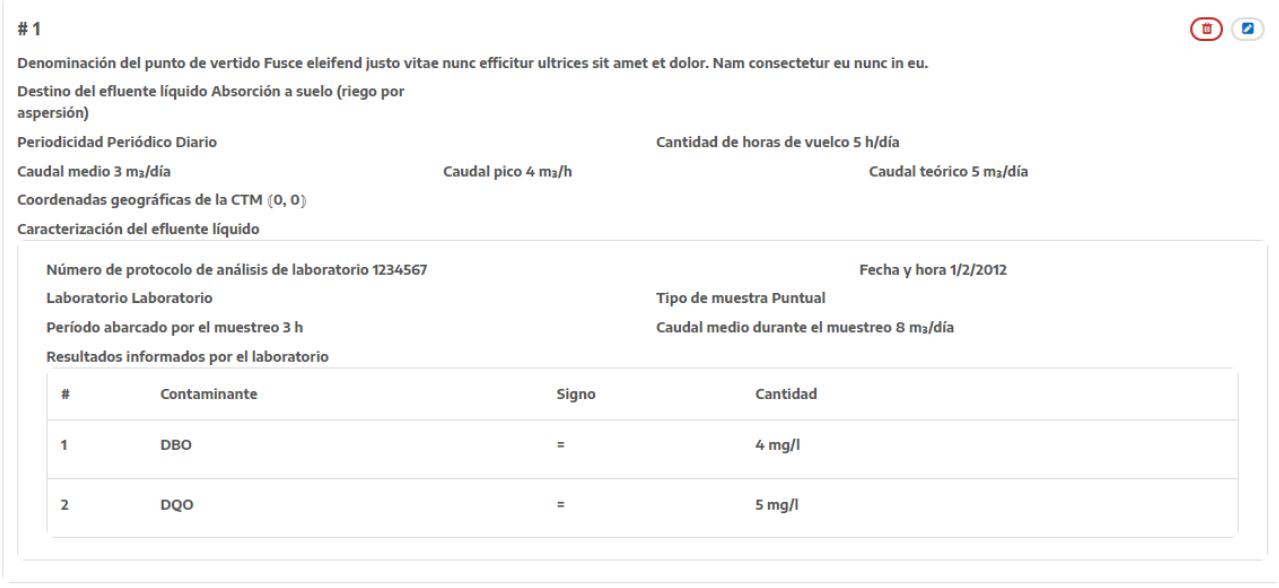

En el caso de que vuelque a colectora cloacal deberá asignar un nombre corto para identificar el punto de vertido, la periodicidad del vuelco (en caso de que no sea permanente las horas de vertido) y los caudales de vuelco indicando el

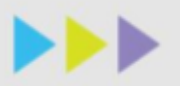

Líneas de vertido de efluentes líquidos

caudal medio (volumen total en el período de tiempo solicitado que puede ser hora, día, semana, mes o año ), el caudal pico diario (máximo caudal horario de vuelco) y teórico (calculado por el proceso productivo o planta de tratamiento y declarado u otorgado en el permiso de vuelco por la prestadora de servicio). Si posee cámara toma de muestras deberá indicar sus coordenadas geográficas. También deberá indicar la empresa prestadora del servicio, si posee factibilidad de vuelco deberá declarar el número otorgado.

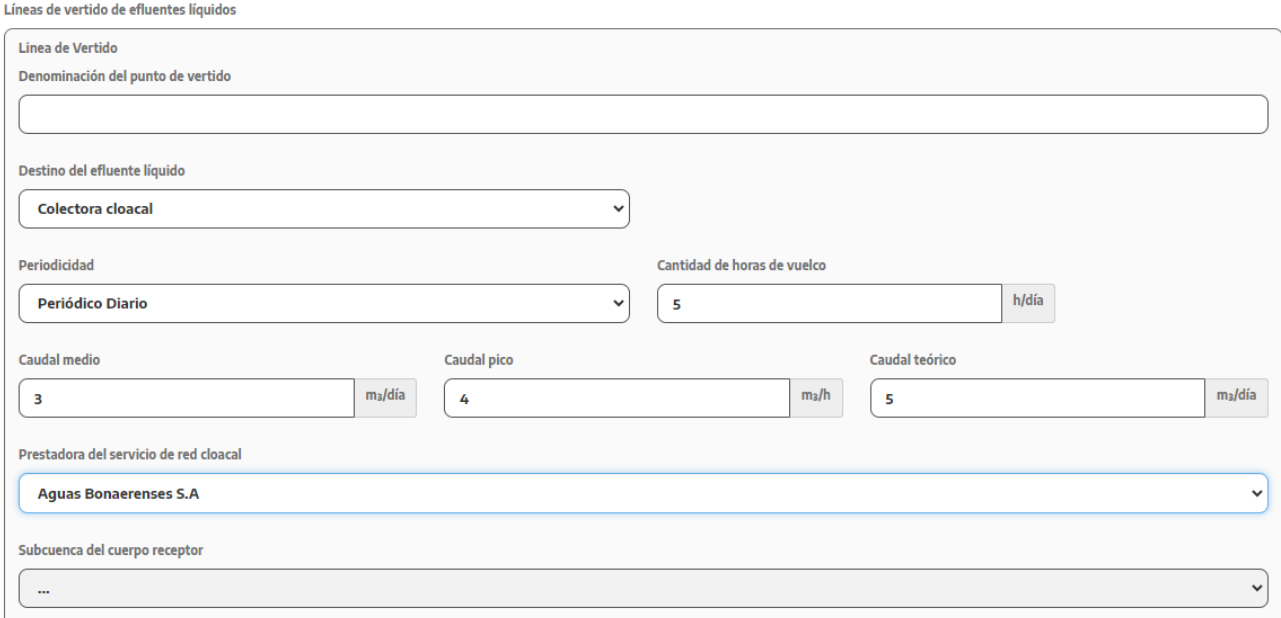

Si vuelca a cuerpo de agua superficial, deberá asignar un nombre corto para identificar el punto de vertido, la periodicidad del vuelco (en caso de que no sea permanente las horas de vertido) y los caudales de vuelco indicando el caudal medio (volumen total en el período de tiempo solicitado que puede ser hora, día, semana, mes o año), el pico diario (máximo caudal horario de vuelco) y teórico (calculado por el proceso productivo o planta de tratamiento y declarado u otorgado en el permiso de vuelco por la autoridad competente). Si posee cámara toma de muestras deberá indicar sus coordenadas. También deberá seleccionar la subcuenca en la cual se encuentra el punto de vuelco junto con las coordenadas, si cuenta con permiso de vuelco de efluentes líquidos (otorgado o en trámite) deberá declarar el número otorgado.

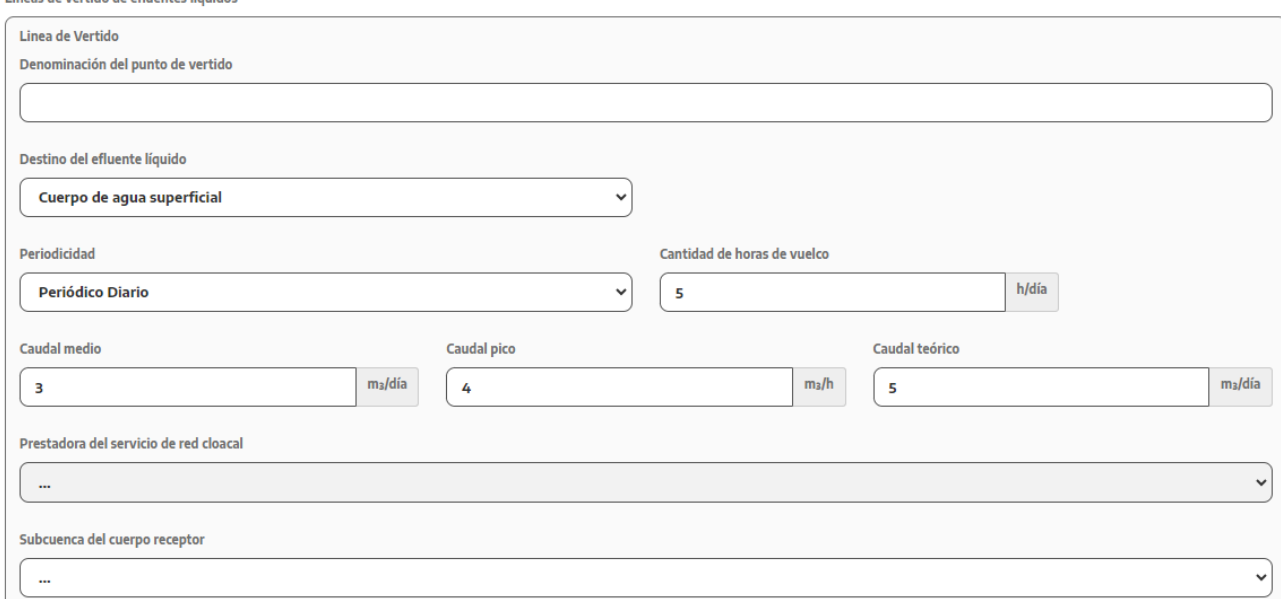

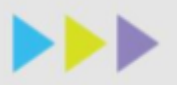

Si vuelca a pluvial, deberá asignar un nombre corto para identificar el punto de vertido, la periodicidad del vuelco (en caso de que no sea permanente las horas de vertido) y los caudales de vuelco indicando el caudal medio (volumen total en el período de tiempo solicitado que puede ser hora, día, semana, mes o año) y teórico (calculado por el proceso productivo o planta de tratamiento y declarado u otorgado en el permiso de vuelco ante la autoridad competente). Si posee cámara toma de muestras deberá indicar sus coordenadas geográficas. Si cuenta con permiso de vuelco de efluentes líquidos (otorgado o en trámite) deberá declarar el número otorgado.

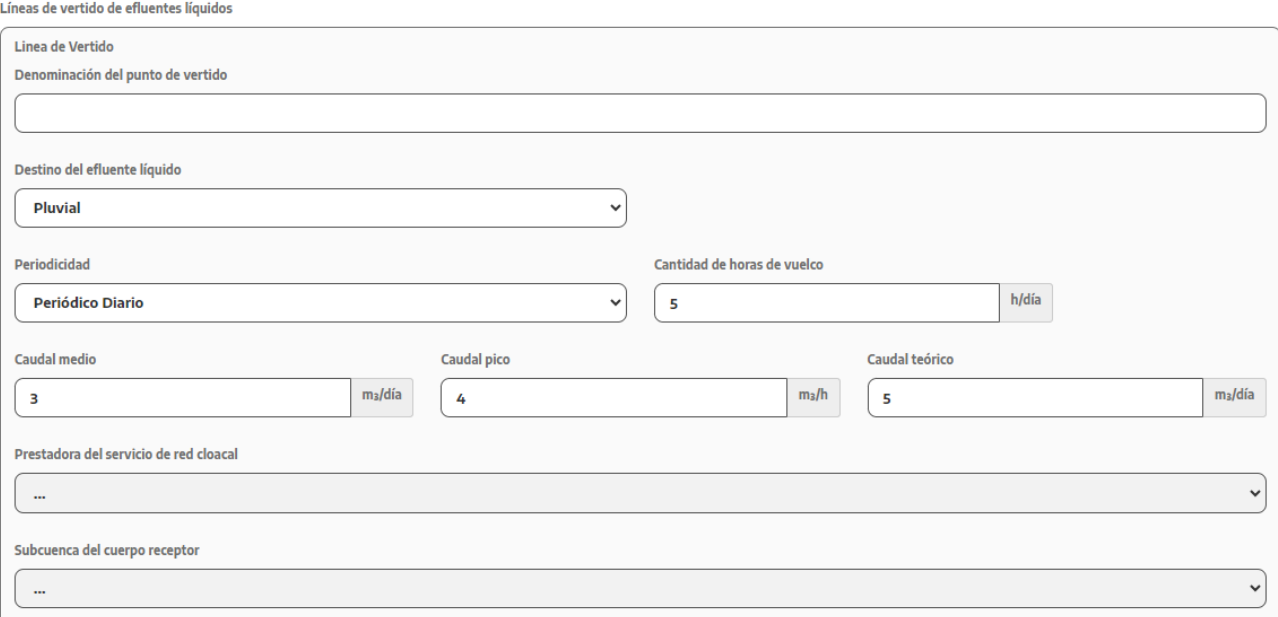

Si el efluente líquido va a la absorción a suelo, deberá asignar un nombre corto para identificar el punto de vertido, la periodicidad del vuelco (en caso que no sea permanente las horas de vertido) y los caudales de vuelco indicando el medio (volumen total en el período de tiempo solicitado que puede ser hora, día, semana, mes o año), el pico diario (máximo caudal horario de vuelco) y teórico (calculado por el proceso productivo o planta de tratamiento y declarado u otorgado en el permiso de vuelco por la autoridad competente). Si posee cámara toma de muestras deberá indicar sus coordenadas geográficas. Si cuenta con permiso de vuelco de efluentes líquidos (otorgado o en trámite) deberá declarar el número otorgado.

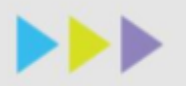

Líneas de vertido de efluentes líquidos

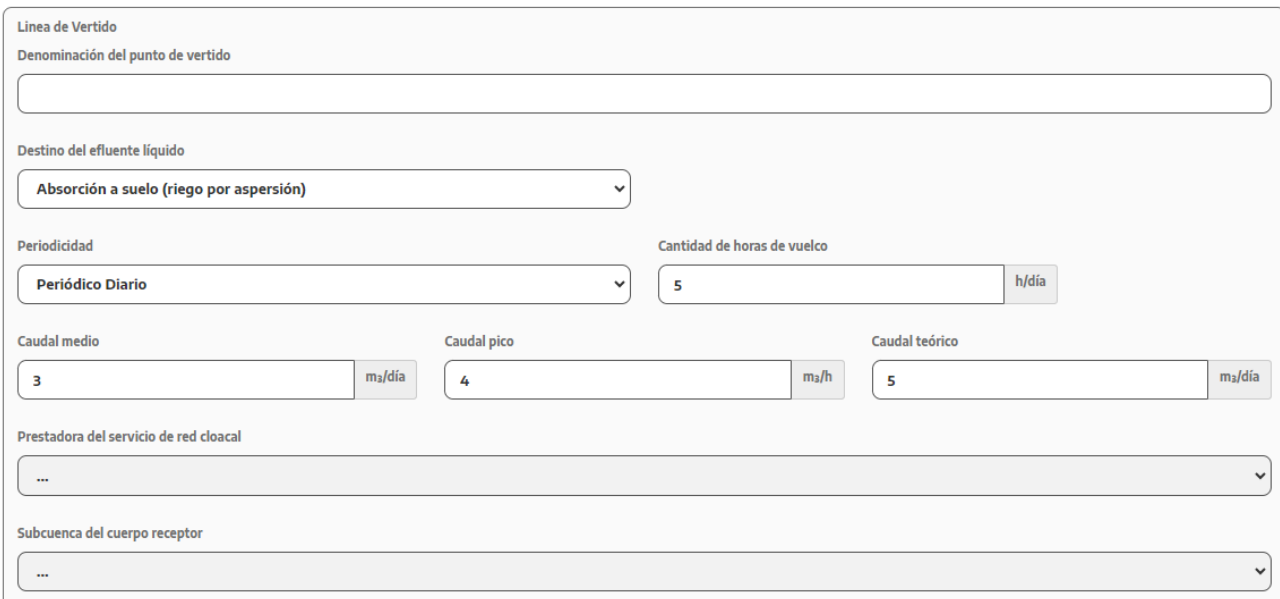

En todas las opciones de vuelco de efluentes deberá caracterizar el mismo. Para ello cargará el número de protocolo del análisis de laboratorio, fecha y hora, laboratorio que realizó el muestreo, el tipo de muestra, el periodo abarcado por el muestreo (en caso de ser muestra compensada o compuesta) y el caudal medio durante el muestreo. Luego deberá informar todos los parámetros analizados, siendo obligatorios la DBO5 y la DQO. Deberá cargar el protocolo de análisis de laboratorio más reciente.

Es importante destacar que los parámetros que deberá cargar son los más importantes que se relacionan directamente con la actividad que genera el establecimiento, por lo que se considera necesario poseer análisis actualizados del efluente líquido.

Por ejemplo, para las siguientes industrias se deberá declarar mínimamente

**Alimenticia:** DBO5, DQO, Sulfuros, SSEE, SAAM, Nitrógeno Amoniacal, Nitrógeno Total Kjeldahl, Fósforo Total, Cloro libre.

**Curtiembre:** DBO5, DQO, Sulfuros, SSEE, Nitrógeno Amoniacal, Nitrógeno Total Kjeldahl, Cromo VI, Cromo total, Cianuros Totales, Cianuros destructibles, Fósforo total, Sustancias Fenólicas, Cloro libre.

**Galvanoplastía (teniendo en cuenta los metales que se utilicen):** DBO5, DQO, Sulfuros, Cromo VI, Cromo total, Cianuros Totales, Cianuros destructibles, Mercurio, Hidrocarburos totales, Plomo, Cadmio, Cloro libre.

**Química (teniendo en cuenta las sustancias que se utilicen):** DBO5, DQO, Hidrocarburos totales, Plomo, Cromo VI, Cromo total, Cianuros Totales, Cianuros destructibles, Sustancias Fenólicas, Sulfuros, SSEE, Mercurio, Nitrógeno Total Kjeldahl, SAAM, Cadmio, Cloro libre, Fósforo total.

**Lavadero de autos/ estación de servicios:** DBO5, DQO, Hidrocarburos, Plomo, Nitrógeno Total Kjeldahl, SAAM, Sólidos Sedimentables en 10, Sólidos Sedimentables en 2 hs, Cloro libre.

**Textil/lavadero de ropa/papeleras:** DBO5, DQO, Sulfuros, SSEE, Sustancias Fenólicas, Nitrógeno Total Kjeldahl, SAAM, Sólidos Sedimentables en 10, Sólidos Sedimentables en 2 hs, Cloro libre.

Recuerde presionar el botón de **guardar** una vez que haya incorporado el detalle de todas las líneas de vertido antes de salir de la sección.

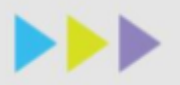

### Envío a tratamiento externo de efluentes

### Módulo 3 - Efluentes Líquidos

### Envío a Tratamiento Externo de Efluentes Líquidos

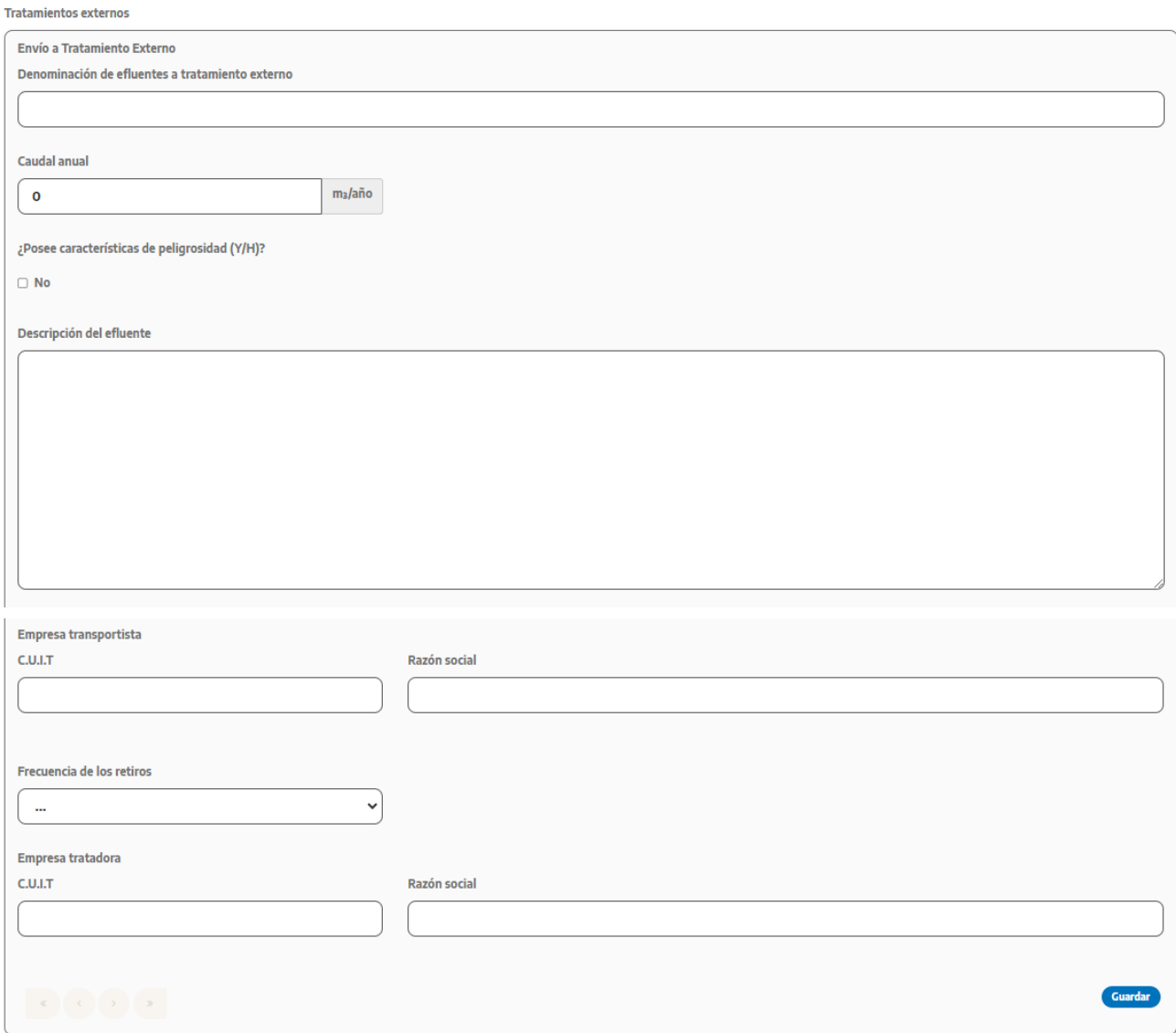

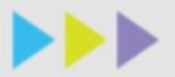

Deberá detallar cada tipo de efluente líquido que envíe a tratamiento, asignándole una descripción corta, el caudal dispuesto al año, la descripción del efluente (características, procesos de los que proviene, entre otros), y los datos de la empresa contratada para su transporte. En el caso que el efluente cuente con características de peligrosidad, y usted no declaró generar residuos peligrosos/especiales, deberá volver al Módulo 1, Información General Ambiental y colocar que genera residuos peligrosos/especiales y cargar en el módulo correspondiente las características del mismo.

En esta sección se listarán todos los efluentes líquidos que envíe a tratamiento externo que cargue con sus respectivos detalles.

Para modificar las corrientes que van a tratamiento externo que haya cargado solo deberá hacer click sobre el icono del lápiz y se desplegará la pantalla para editar.

Recuerde presionar el botón de guardar una vez que haya incorporado el detalle de todas las corrientes de tratamientos externos antes de salir de la sección.

Destino de los residuos sólidos y semisólidos generados durante el tratamiento de efluentes líquidos

### Módulo 3 - Efluentes Líquidos

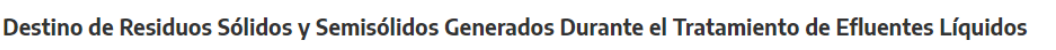

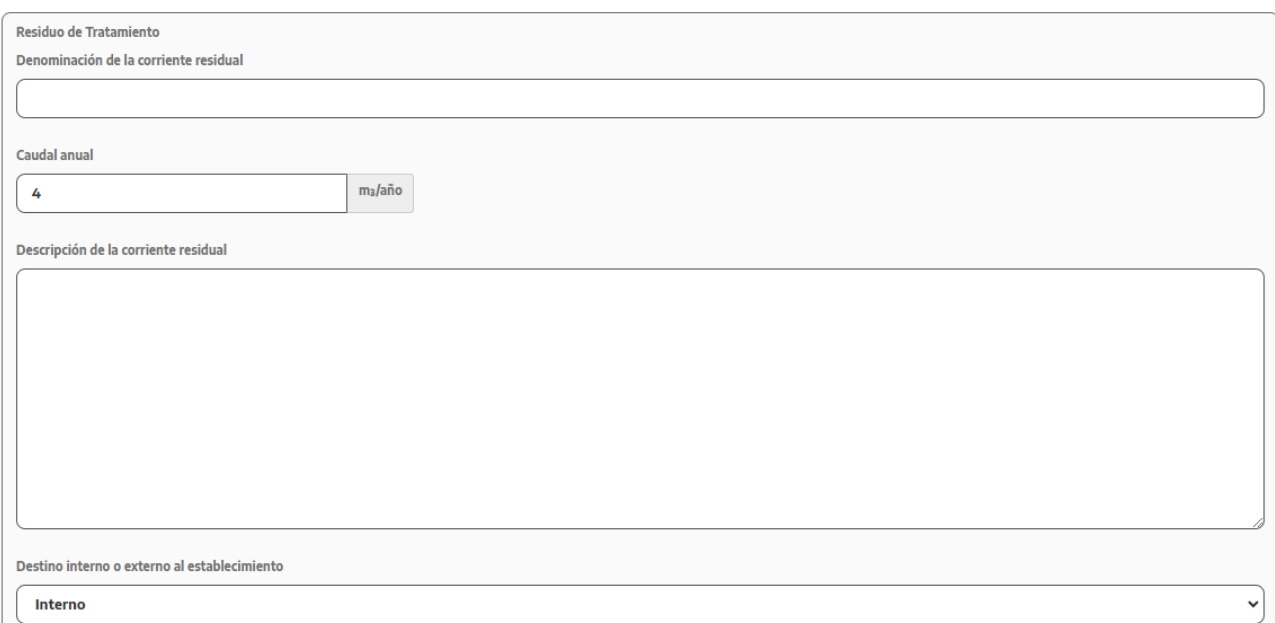

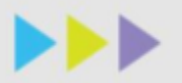

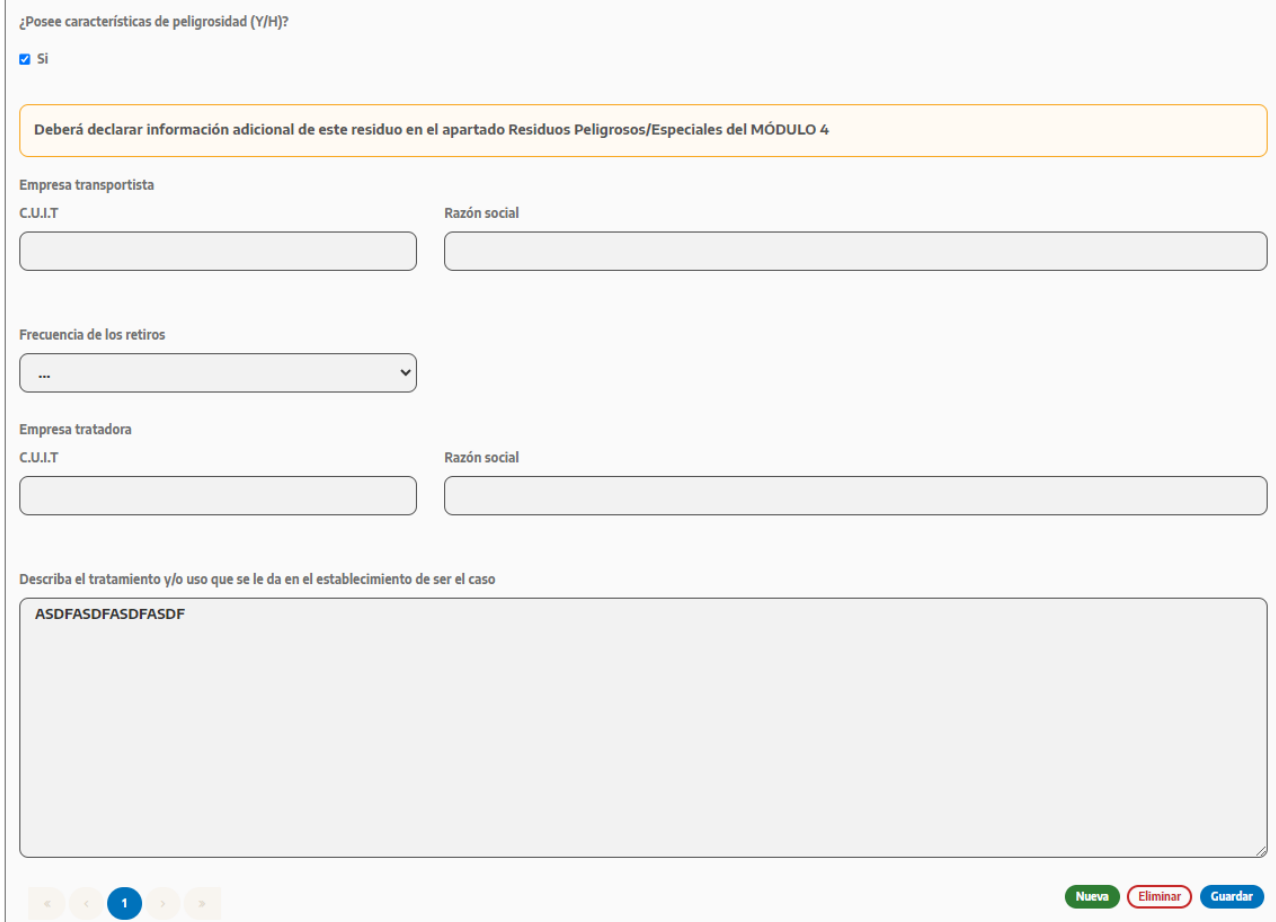

Para los establecimientos que generan lodos deberán asignar un nombre corto a cada corriente generada, indicar el caudal anual generado, una descripción del lodo, si posee características de peligrosidad y los datos de la empresa transportista. En el caso que los lodos sean dispuestos dentro del establecimiento, deberá detallar cuales son los tratamientos o usos que se les dan internamente.

Para modificar las operaciones unitarias que haya cargado solo deberá hacer click sobre el icono del lápiz y se desplegará la pantalla para editar.

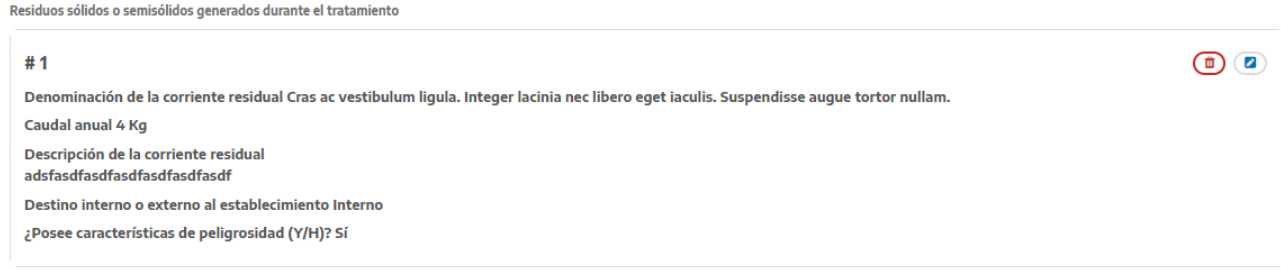

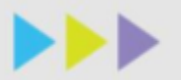

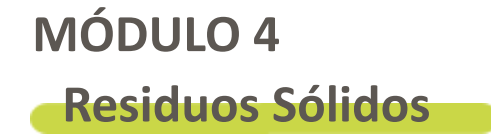

### Se desplegarán las siguientes secciones:

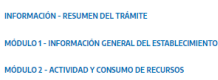

Módulo 4 - Residuos Sólidos

RESIDUOS DOMICILIARIOS Y ASIMILABLES A DOMICILIARIOS/RSU RESIDUOS PELIGROSOS/ESPECIALES **RESIDUOS PATOGÉNICOS** 

TRANSFORMADORES CON PCB

RESIDUOS DOMICILIARIOS Y ASIMILABLES A DOMICILIARIOS/RSU

**RESIDUOS PELIGROSOS/ESPECIALES** 

MÓDULO 3 - EFLUENTES LÍQUIDOS

MÓDULO 4 - RESIDUOS SÓLIDOS

**RESIDUOS PATOGÉNICOS** 

TRANSFORMADORES CON PCB MÓDULO 5 - EMISIONES GASEOSAS

MÓDULO 6 - DOCUMENTOS ADJUNTOS

Cancelar Guardar Finalizar Volver

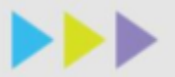

**BIODIGESTIÓN A TRAVÉS DE BIOGAS** 

SEPARACIÓN Y ENVÍO DE MATERIAL PARA RECICLAJE

**COMPACTACIÓN** 

**RECICLAJE** 

### Residuos domiciliarios y asimilables a domiciliarios/RSU

### Módulo 4 - Residuos Sólidos

### Residuos Domiciliarios y Asimilables a Domiciliarios/RSU

Residuo Sólido Urbano

¿Realiza tratamiento interno para la adecuación y/o valorización de residuos según art 3 de la Ley 25916?

 $\Box$  No

Indique cuál o cuáles

- ALMACENAMIENTO TRANSITORIO
- **LOMBRICOMPOSTAIE**
- **INCINERACIÓN**
- COMPOSTAJE
- $\Box$  OTRO

¿Es generador especial?

 $\Box$  No

N° de registro

¿Realiza la disposición final en CEAMSE?

 $\overline{z}$  Si

N° de registro/alta en CEAMSE

Tratamiento y disposición final de este tipo de residuos

SE DISPONEN EN RELLENOS HABILITADOS

Nº de disposición de certificados de gestión integral e inclusiva de residuos sólidos urbanos de generadores especiales tipo a/b/c

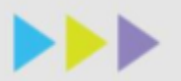

Residuos domiciliarios y asimilables a domiciliarios/RSU

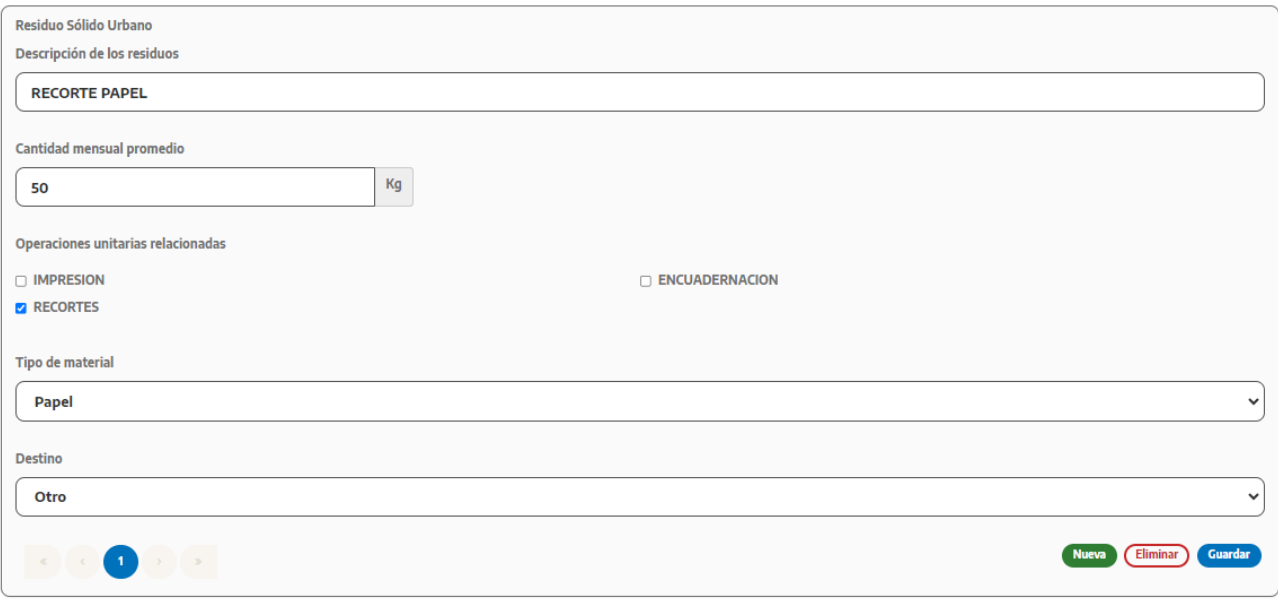

En el caso que en el establecimiento realice tratamiento interno para la adecuación y/o valoración de residuos (según art 3 de la Ley 25.916), deberá indicar cuáles pudiendo seleccionar más de una opción.

Si el establecimiento se encuentra ubicado en la Provincia de Buenos Aires deberá indicar si es generador especial, si además realiza la disposición final al CEAMSE deberá indicar el número de registro.

En el caso de ser generador especial pero no disponer en el CEAMSE, describir el tratamiento y disposición final de este tipo de residuos.

Respecto a los residuos sólidos asimilables a domiciliarios, se cargará una descripción que los distinga según el tipo de material, la cantidad y deberá seleccionar todas las operaciones unitarias relacionadas a su generación. También indicar el destino del residuo.

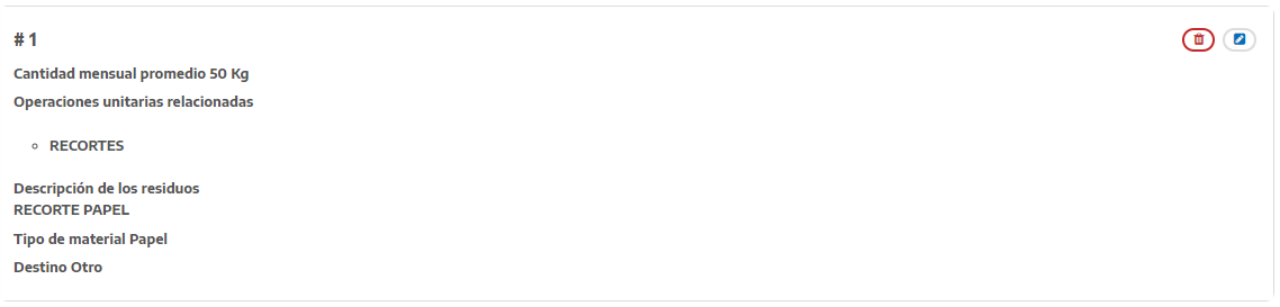

En esta sección se listarán todos los residuos domiciliarios y asimilables a domiciliarios que cargue con sus respectivos detalles.

Recuerde presionar el botón de **guardar** una vez que haya incorporado el detalle de todos los residuos domiciliarios antes de salir de la sección.

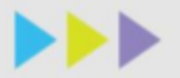

**IMPORTANTE: se deben declarar únicamente los residuos sólidos originados en el proceso productivo o en la actividad de servicios.**

### Residuos peligrosos/especiales

### Módulo 4 - Residuos Sólidos

### **Residuos Peligrosos/Especiales**

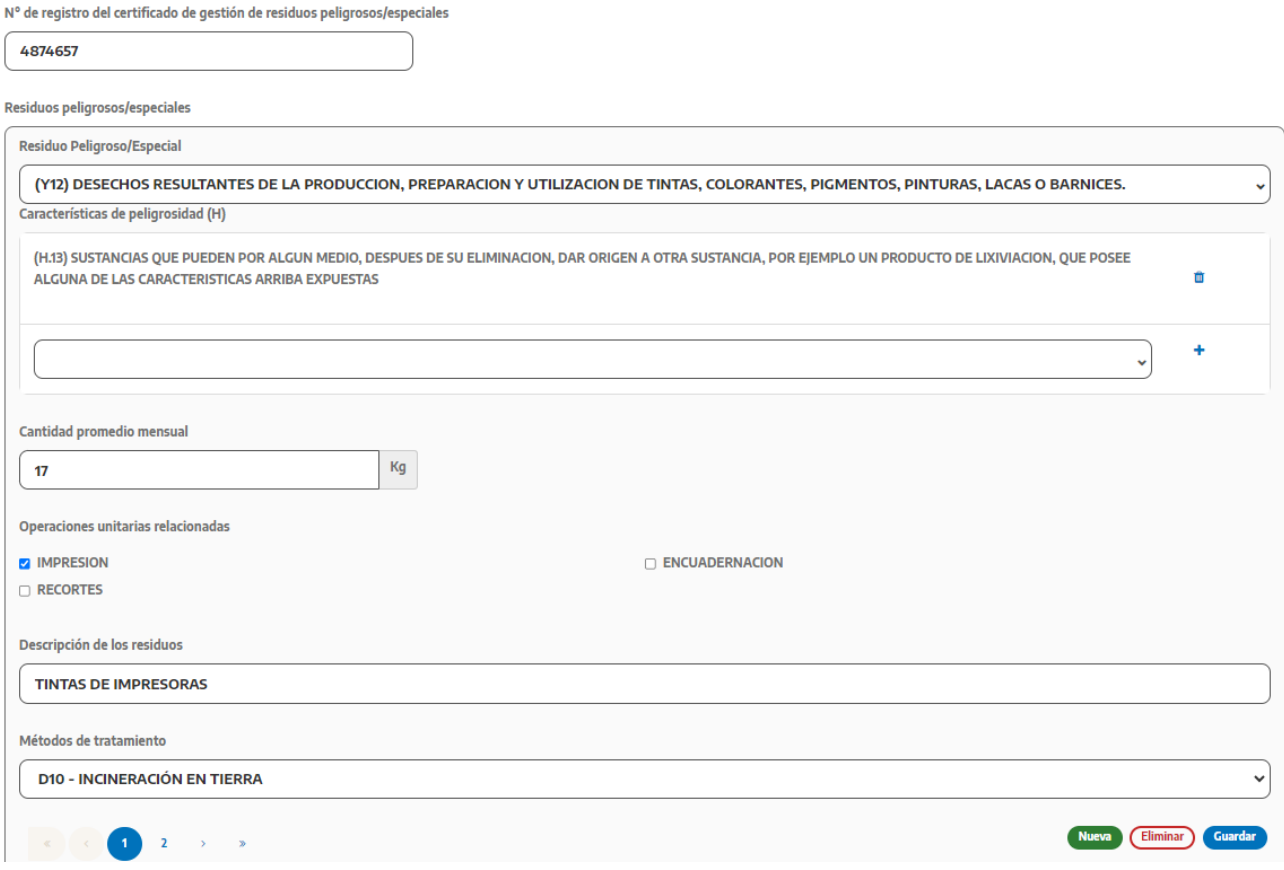

En el caso de que el establecimiento genere residuos peligrosos/especiales, deberá indicar el número de registro. Posteriormente deberá agregar por cada tipo de residuos generados las características de peligrosidad, un nombre corto que lo identifique, las operaciones unitarias asociadas con su generación, la cantidad promedio mensual y el método de tratamiento efectuado.

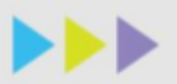

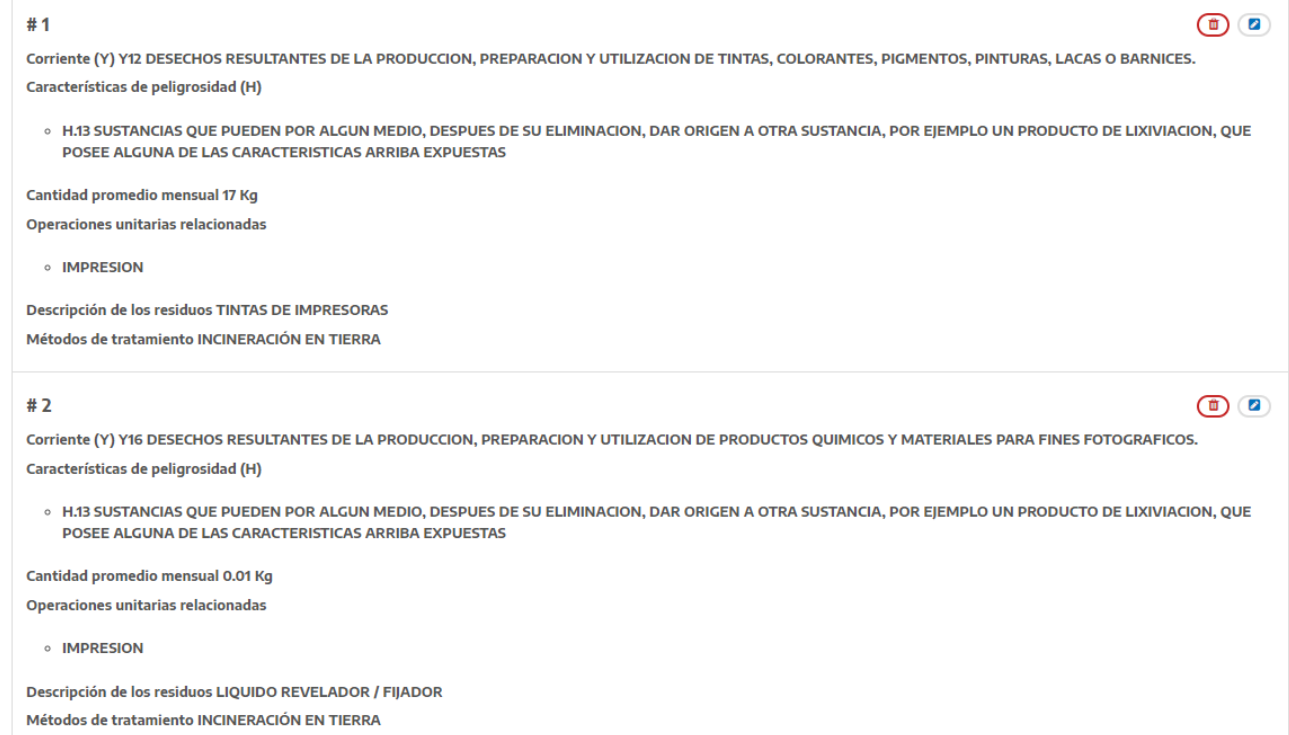

En esta sección se listarán todos los residuos peligrosos/especiales que cargue con sus respectivos detalles.

Recuerde presionar el botón de **guardar** una vez que haya cargado solo deberá hacer click sobre el icono del lápiz y se desplegará la pantalla para editar.

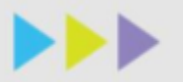

### Residuos patogénicos

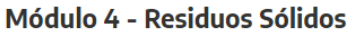

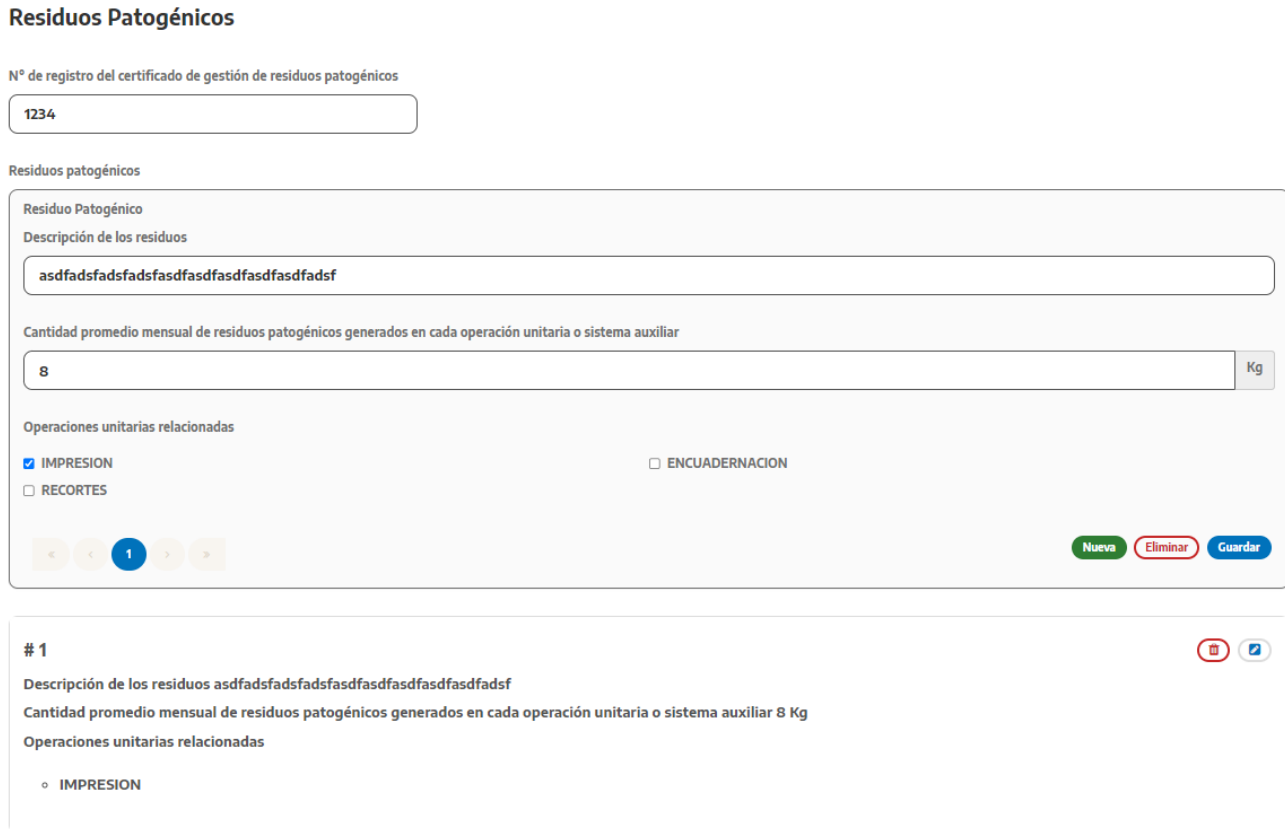

En el caso que en el establecimiento se generen residuos patogénicos, deberá completar el número de registro y por cada tipo de residuo patogénico distinto cargar un nombre corto que lo caracterice, seleccionar las operaciones unitarias relacionadas y la cantidad promedio mensual.

En esta sección se listarán todos los residuos patogénicos que cargue con sus respectivos detalles.

Recuerde presionar el botón de **guardar** una vez que haya incorporado el detalle de todos los residuos patogénicos antes de salir de la sección.

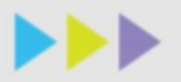

### Transformadores con PCBs

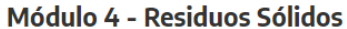

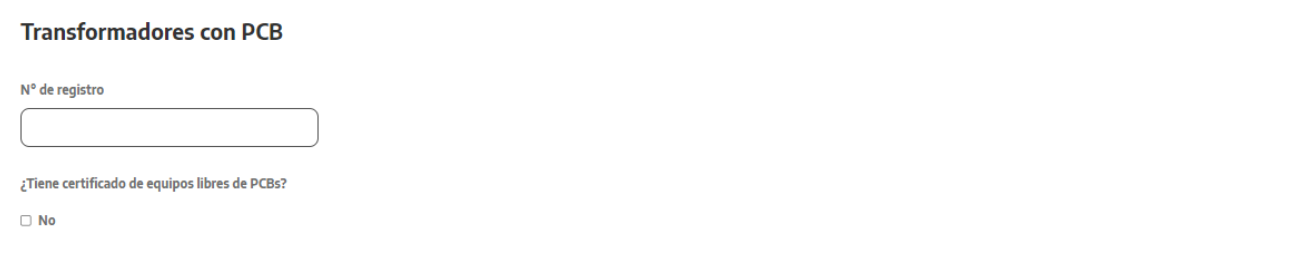

En el caso de que en la sección de información ambiental haya indicado que poseía transformadores con PCBs en el establecimiento, deberá indicar el número de registro y decir si posee certificado de equipos libres.

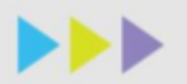

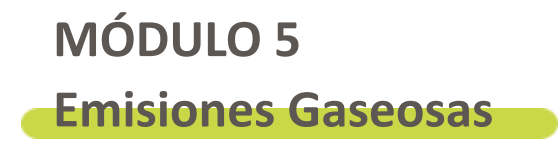

### Se desplegarán las siguientes secciones:

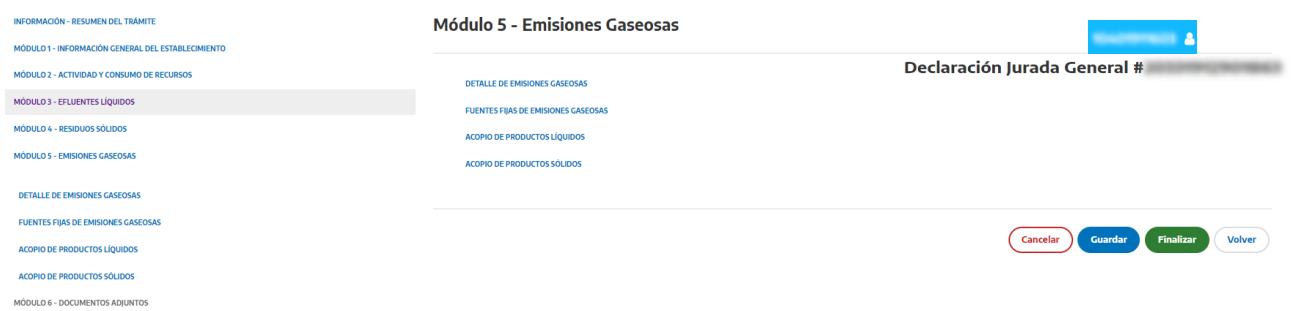

### **Módulo 5 - Emisiones Gaseosas**

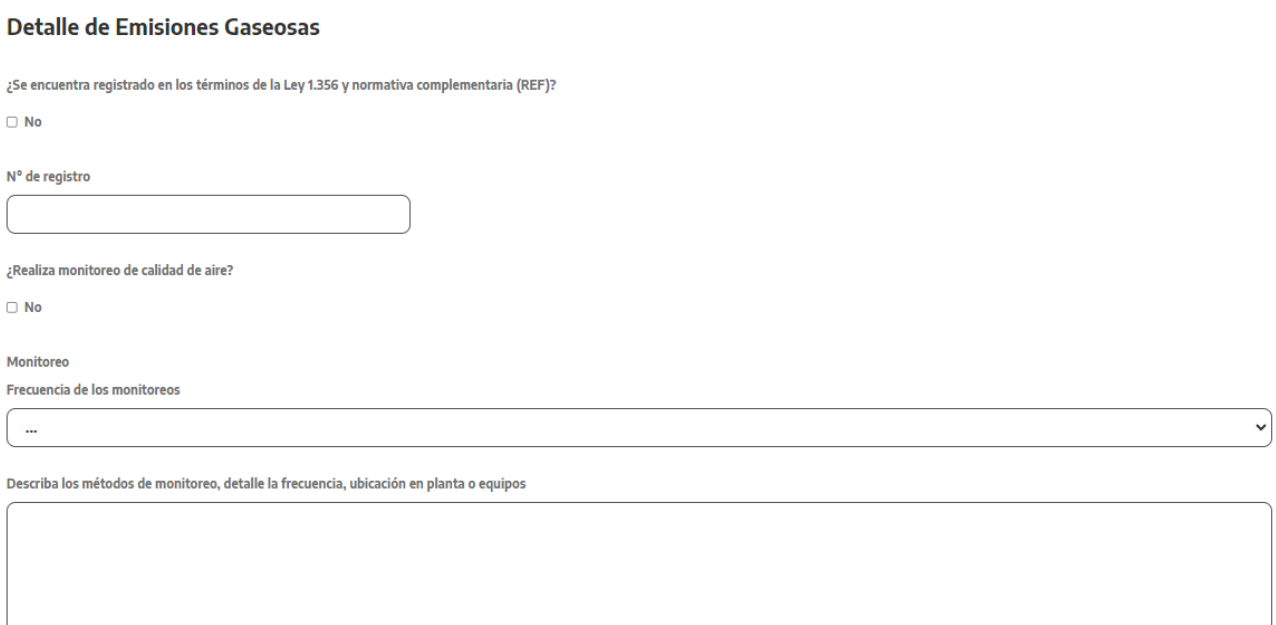

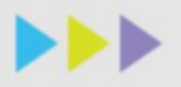

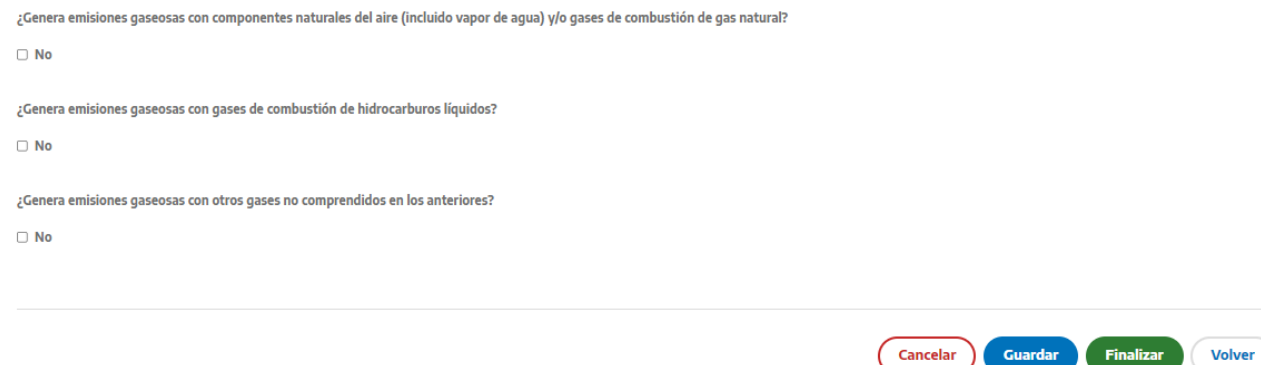

En el caso de que en el establecimiento se generen emisiones gaseosas y esté emplazado en CABA deberá indicar si se encuentra registrado en los términos de la ley N.º 1.356 y el respectivo número de registro.

En el caso de que el establecimiento esté emplazado en PBA deberá indicar si se encuentra registrado en los términos de la ley N.º 5.965 y el respectivo número de registro.

Si realiza monitoreos de calidad de aire deberá indicar la frecuencia y describirla.

Fuentes fijas de emisiones gaseosas

### Módulo 5 - Emisiones Gaseosas

### **Fuentes Fijas de Emisiones Gaseosas**

¿Posee ductos de emisión?

 $\overline{a}$  si

Ductos de emisión

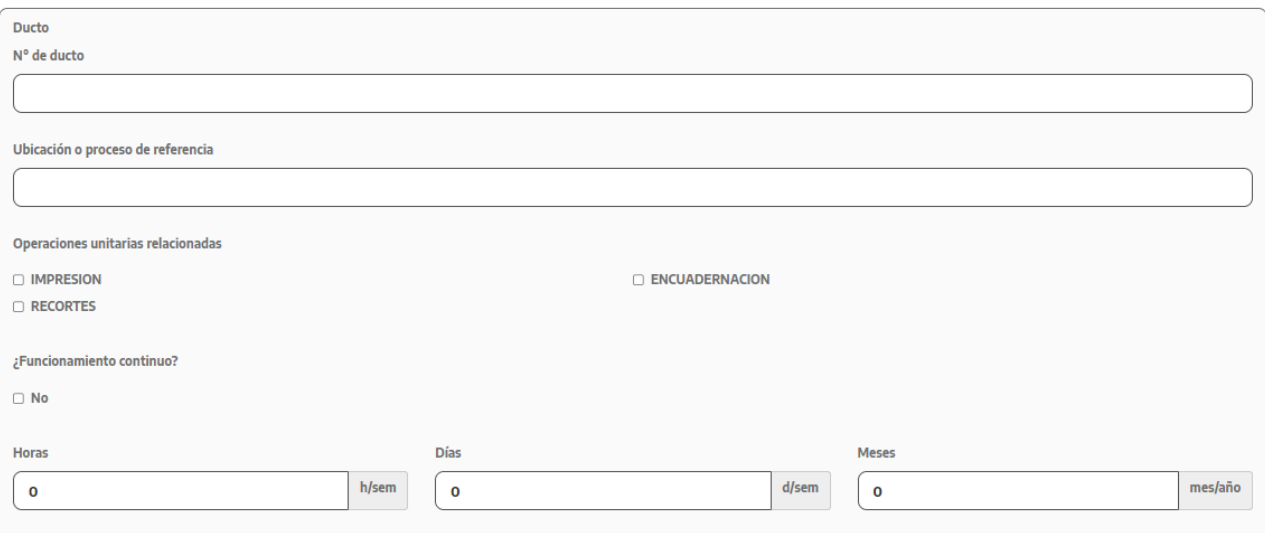

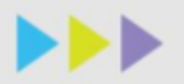

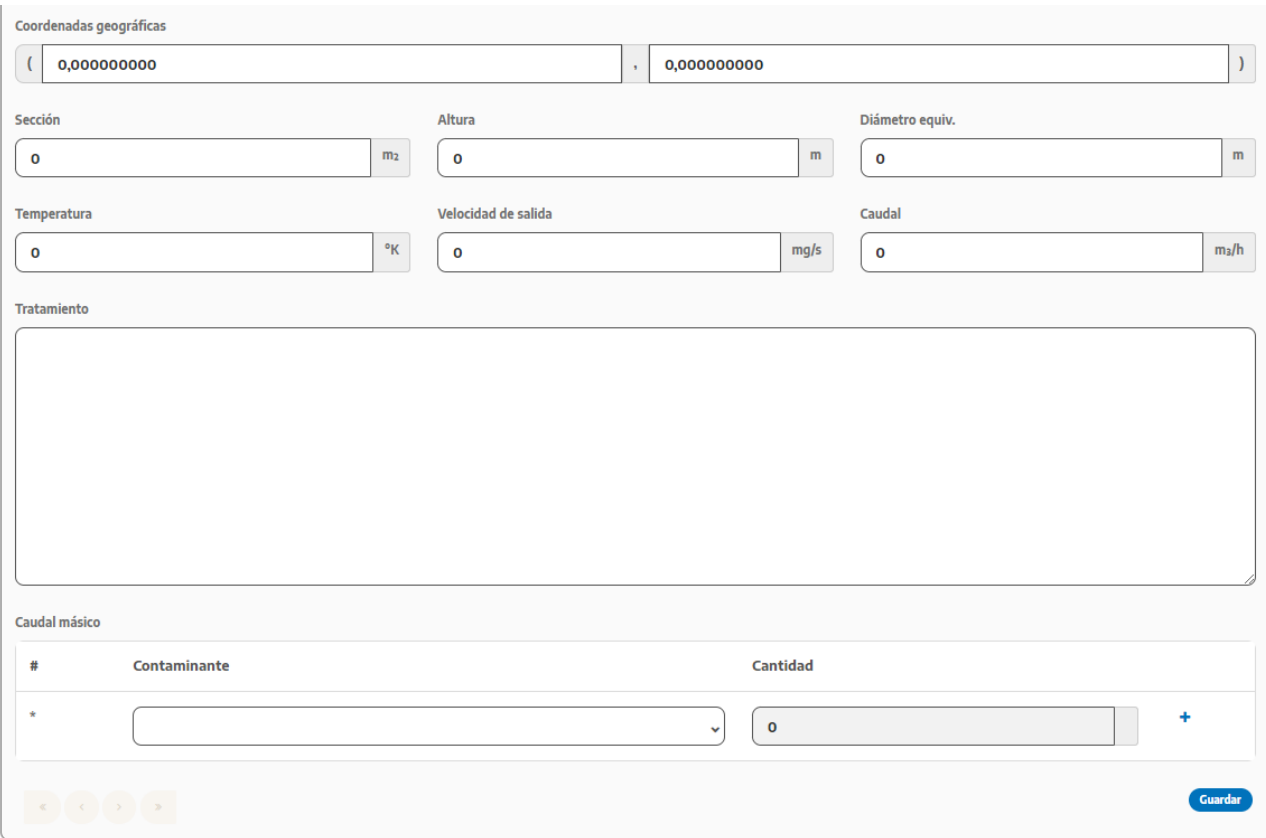

En el caso de que el establecimiento cuente con ductos de emisión, le serán solicitados los detalles de los mismos. Deberá identificar cada ducto con un número y detallar su ubicación, si funciona de manera continua o discontinua, las operaciones unitarias relacionadas, coordenadas, sección, altura, diámetro, temperatura, velocidad de salida y caudal. Luego deberá indicar para cada uno de los contaminantes emitidos en el ducto el caudal másico. Por último, seleccionar si existe un tratamiento antes de ser emitido.

Respecto a los campos del funcionamiento de la chimenea, deberá detallar qué cantidad de meses al año, cuántas horas a la semana y cuántos días de la semana se encuentra en funcionamiento.

En esta sección se listarán todos los ductos de emisión que cargue con sus respectivos detalles.

Recuerde presionar el botón de **guardar** una vez que haya incorporado el detalle de todos los ductos de emisión antes de salir de la sección.

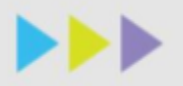

### Acopio de productos líquidos

### **Módulo 5 - Emisiones Gaseosas**

### Acopio de Productos Líquidos

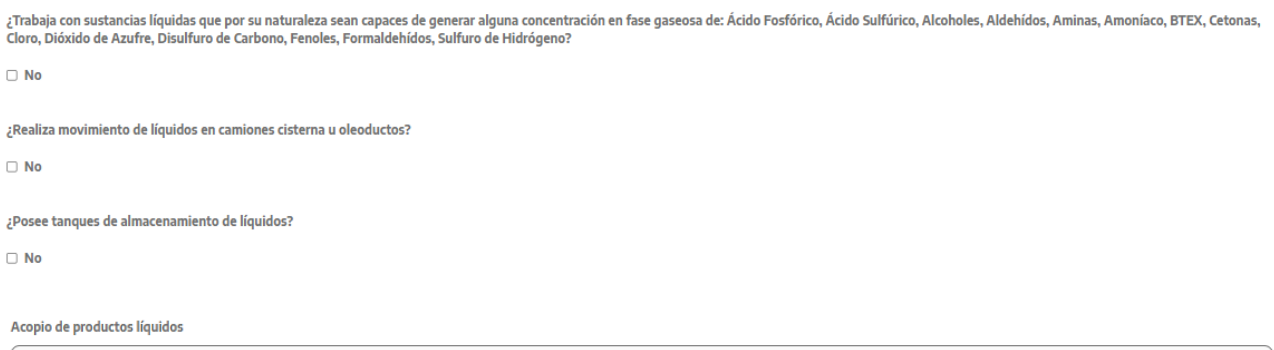

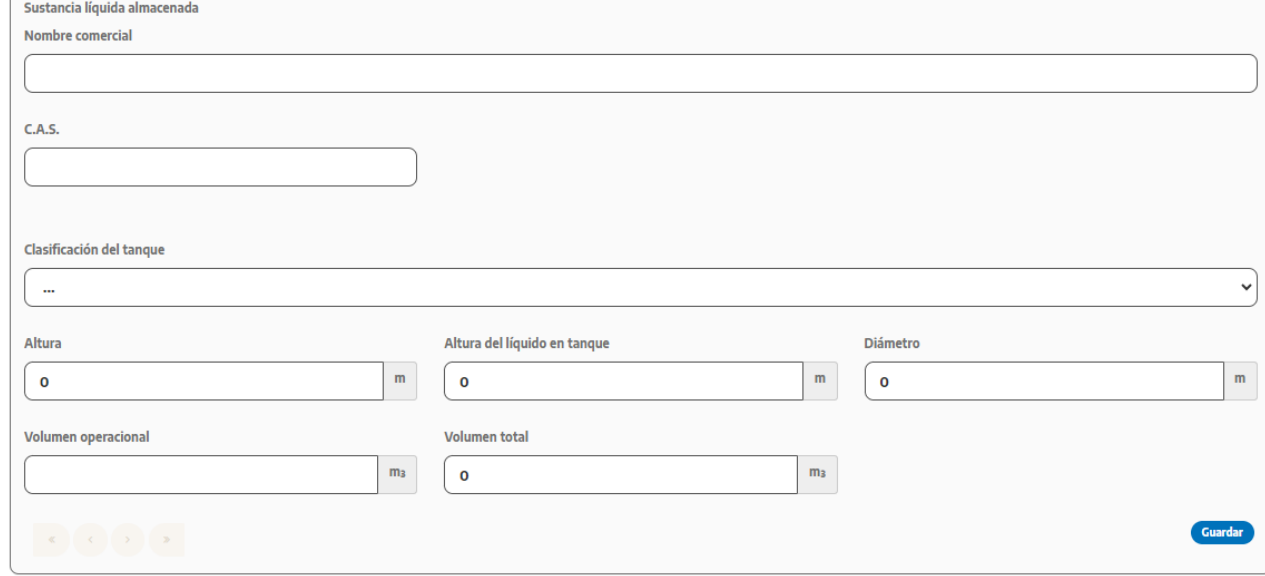

En caso de que el establecimiento posea tanques de almacenamiento de líquidos, deberá cargar el detalle de cada uno de los tanques que posea, indicando el tipo de tanque, nombre de la sustancia almacenada (comercial y CAS), altura y diámetro del tanque, altura promedio del líquido en el tanque y los volúmenes operaciones manejados.

Normalmente encontrará el número de CAS en la hoja de seguridad de la sustancia.

En esta sección se listarán todos los tanques que cargue con sus respectivos detalles.

Recuerde presionar el botón de **guardar** una vez que haya incorporado el detalle de todos los tanques de almacenamiento antes de salir de la sección.

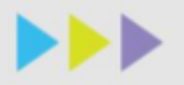

### Acopio de productos sólidos

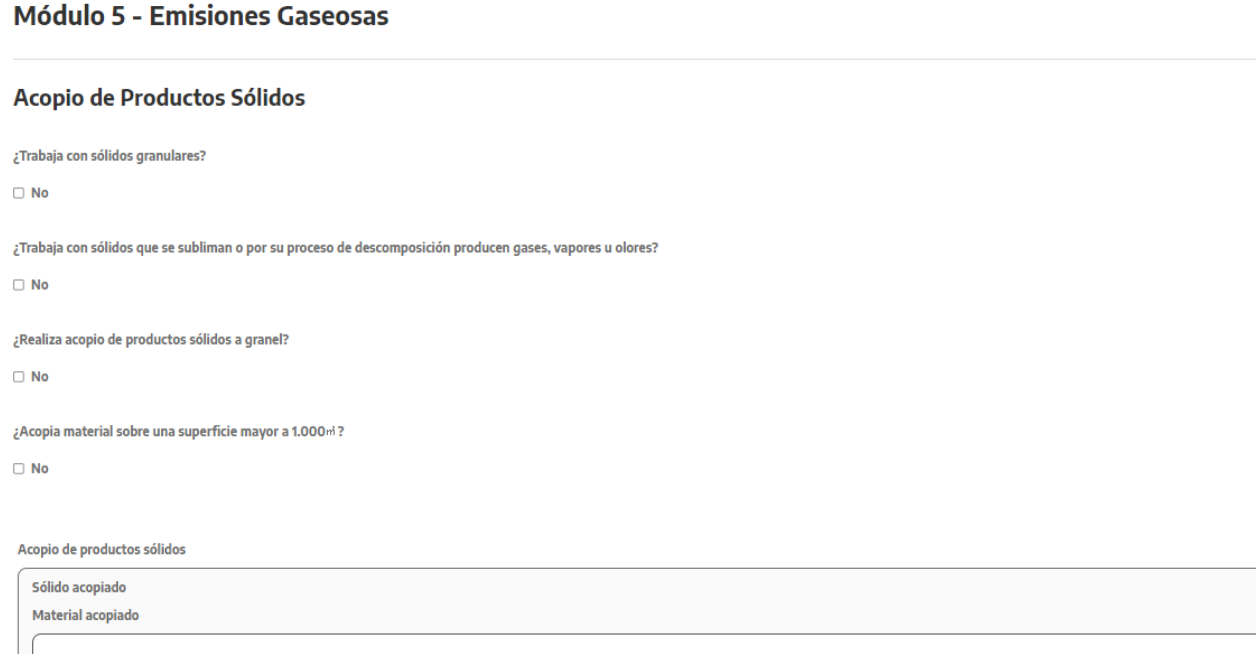

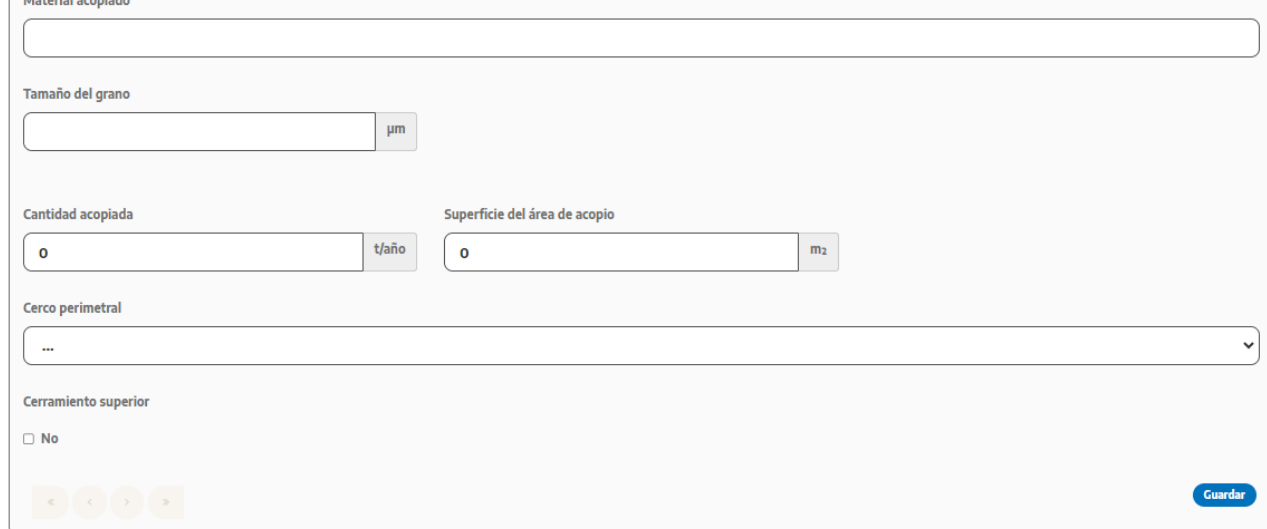

Si el establecimiento acopia materiales sobre una superficie mayor a mil metros cuadrados, deberá describir el material acopiado, tamaño del grano (según granulometría), cantidad acopiada, superficie del área de acopio y características del perímetro.

En esta sección se listarán todos los productos sólidos acopiados que cargue con sus respectivos detalles.

Recuerde presionar el botón de **guardar** una vez que haya incorporado el detalle de todas las zonas de acopio de sólidos antes de salir de la sección.

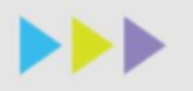

### **MÓDULO 6 Documentos Adjuntos**

### Documentos adjuntos

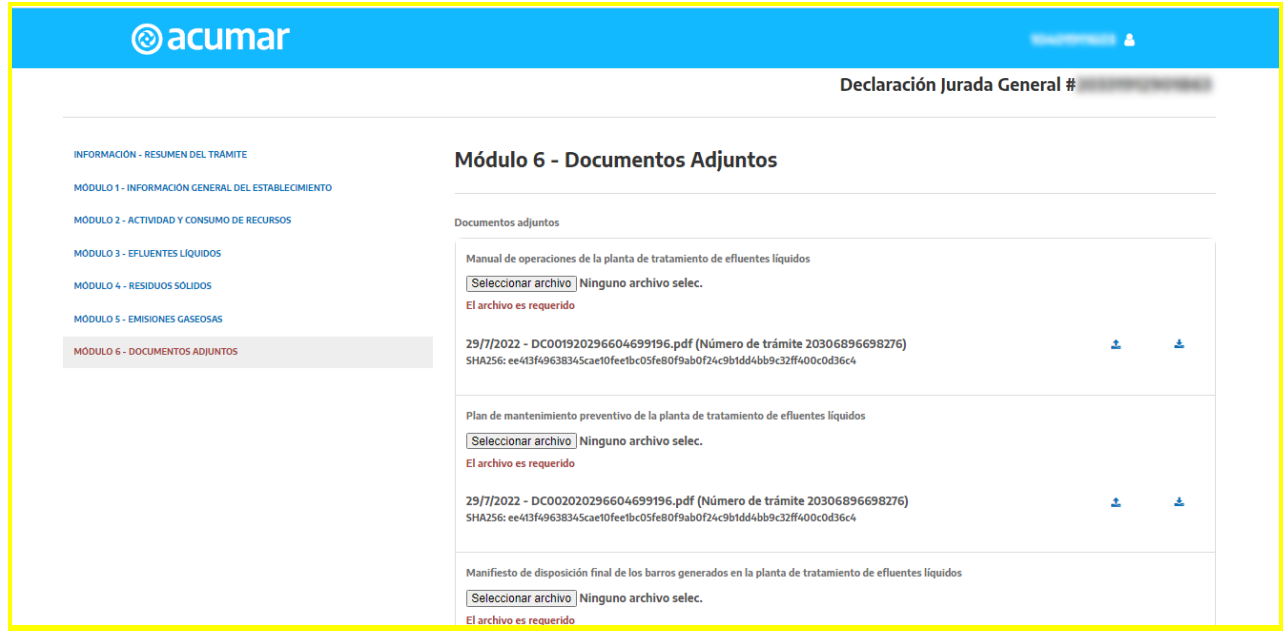

En función a los datos cargados previamente que describen al tipo de establecimiento que posee, se solicitará la carga de determinados documentos adjuntos. Estos documentos deberán estar en formato PDF, deberán contener la información solicitada de manera completa (no presentar solo portada o constancia de trámite aprobado o en curso) y correcta (verificar que el documento cargado sea el que corresponda).

El sistema traerá precargados todos los documentos que presentó en su DJ anterior, usted puede volver a cargarlos o subir uno nuevo. Para revisar el archivo precargado seleccione el icono con la flecha hacia abajo y se descargara el archivo en su pc para que pueda chequearlo. En el caso que desee subirlo nuevamente a esta presentación, presione el icono con la flecha hacia arriba para sumarlo como adjunto. ( **4 1** a i En el caso que lo haya cargado, podrá eliminarlo presionando la papelera  $($   $\triangle$   $)$ .

Si desea chequear el listado completo de documentos que le pueden ser requeridos, revise el Anexo 1 de la Resolución Acumar 214/2021.

Si desea volver a editar los módulos previos podrá realizarlo apretando el botón "volver", pero perderá la documentación que adjunto. Si por el contrario finalizó la carga de toda la declaración jurada podrá "presentar".

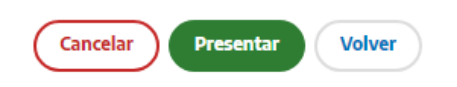

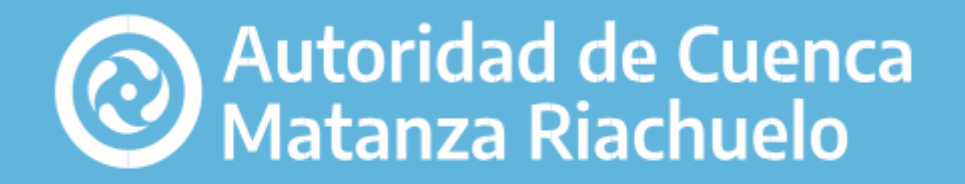

**O** O O www.acumar.gob.ar 0800 3 45 ACUMAR (228627) | Esmeralda 255 PB, CAB A.